# ernitec

## Ernitec EVR software

User Manual Workstation

Software version 6.x

### **Caution and Preventive Tips**

#### **Important Information**

Before proceeding, please read and observe all instructions and warnings in this manual. Retain this manual with the original bill of sale for future reference and, if necessary, warranty service. When unpacking your unit, check for missing or damaged items. If any item is missing, or if damage is evident, DO NOT INSTALL OR OPERATE THIS PRODUCT. Contact your dealer for assistance.

- Handle with care, do not drop the unit
- Mount the unit in an equipment rack or place it on a solid, stable surface
- Indoor use only. Do not place the unit in a humid, dusty, oily, or smoky site
- Do not place it in an area with poor ventilation or in an area close to fire or other sources of heat. Doing so may damage the unit as well as cause fire or an electric shock
- When cleaning is necessary, shut down the system and unplug the unit from the outlet before uncovering the top cover. Do not use liquid cleaners or aerosol cleaners. Use only a damp cloth for cleaning
- Always shut down the system prior connecting or disconnecting accessories, with the exception of USB devices

#### **Rack Mounting**

Consult with the supplier or manufacturer of your equipment rack for the proper hardware and procedure of mounting this product in a safe fashion. Avoid uneven loading or mechanical instability when rack-mounting units. Make sure that units are installed to get enough airflow for safe operation. The maximum temperature for rack-mounted units is 40 °C. Check product label for power supply requirements to assure that no overloading of supply circuits or over current protection occurs. Mains grounding must be reliable and uncompromised by any connections.

#### **Copyright**

Under copyright laws, the contents of this user manual may not be copied, photocopied, translated, reproduced or reduced to any electronic medium or machine-readable format, in whole or in part, without prior written permission of the company.

#### **Important Information**

Before proceeding, please read and observe all instructions and warnings in this manual. Retain this manual with the original bill of sale for future reference and, if necessary, warranty service. When unpacking your unit, check for missing or damaged items. If any item is missing, or if damage is evident, DO NOT INSTALL OR OPERATE THIS PRODUCT. Contact your dealer for assistance.

The screens are formed on a PC with Windows 7.

If you are using another version of Windows, the screens have a slightly different appearance.

#### **Regulation**

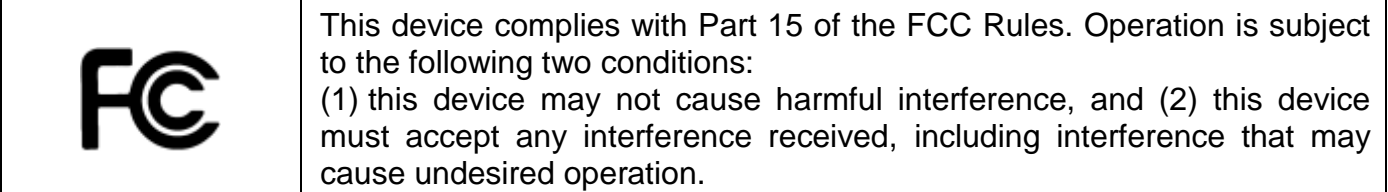

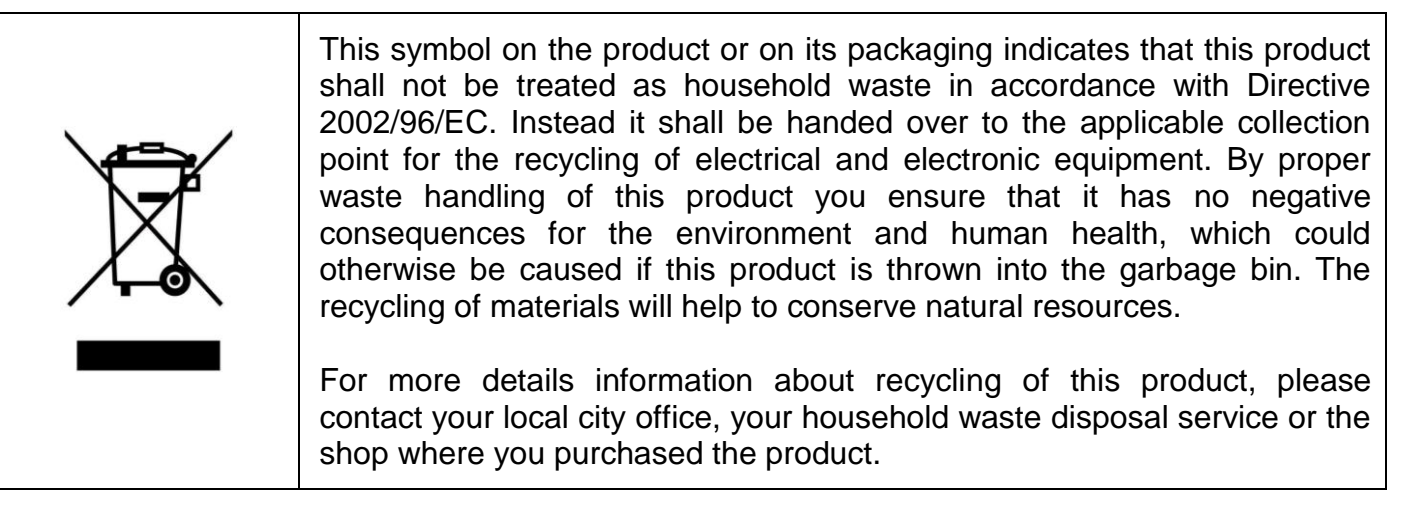

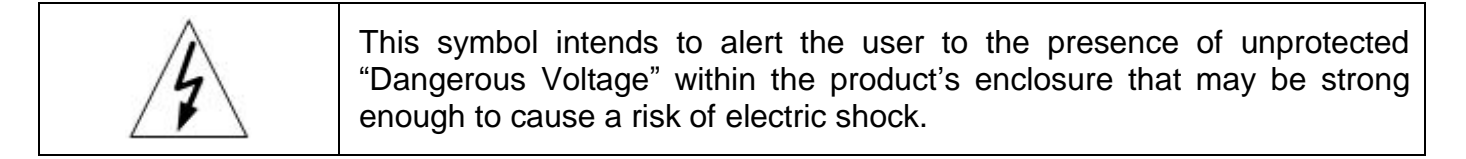

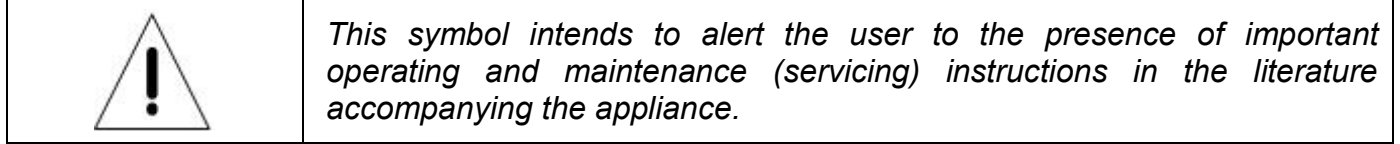

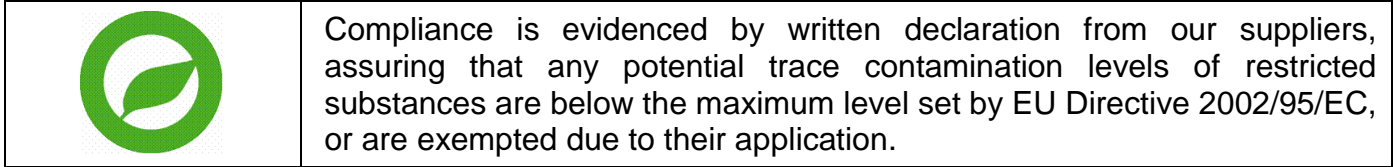

## **TABLE OF CONTENT**

<span id="page-3-0"></span>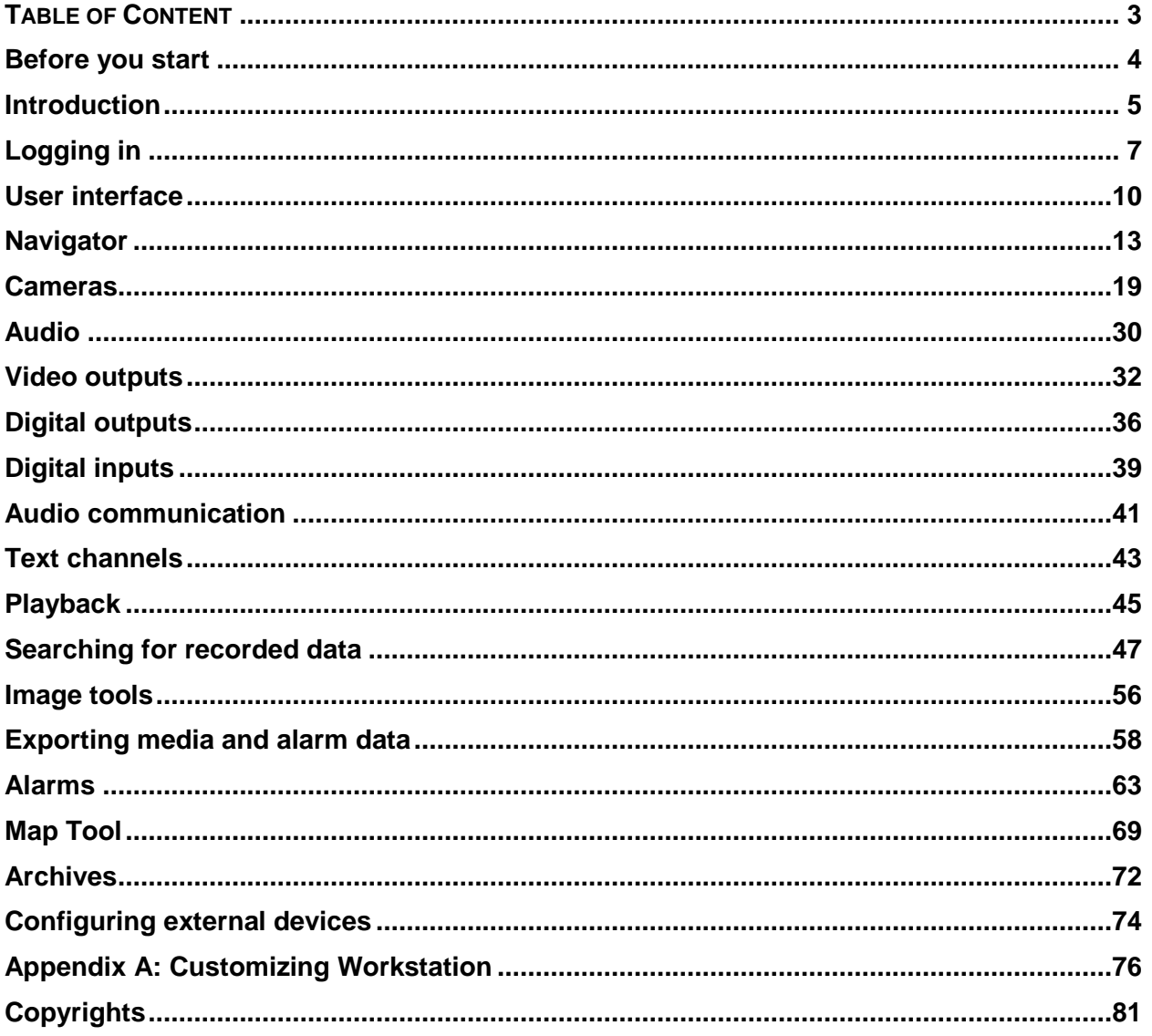

#### <span id="page-4-0"></span>**BEFORE YOU START**

#### **HELP DOCUMENTATION**

This guide is intended for those who use the **Workstation** program for monitoring video, searching for recorded data, exporting video and audio, and managing alarms.

The PDF help documentation is on the DVMS Installation USB.

#### **TECHNICAL SUPPORT**

For technical support, please contact the supplier of the system.

#### <span id="page-5-0"></span>**INTRODUCTION**

#### **WHAT IS THE DVMS SYSTEM SOFTWARE?**

The DVMS system software is a distributed, Digital Video Management System for video and audio surveillance applications.

The software can be used for monitoring real-time and recorded video, audio and text data, and to control dome (PTZ) cameras, I/O devices and IP cameras.

The software supports systems consisting of both analog and/or digital surveillance cameras, supporting the creation of analog (DVR), digital (NVR) or hybrid (consisting of both analog and digital) surveillance systems.

A centralized surveillance system can consist of up to 100 local or remote recorders.

#### **WHAT DOES A SYSTEM CONTAIN?**

#### **The DVMS system consists of these components:**

- **1-100 video recorders**
- **Master recorder** (one of the recorders)
- **Slave recorder or recorders** (if the system consists of multiple recorders)
- **Client programs:**
	- System Manager
	- Workstation
	- WebClient (Optional)

#### **RECORDERS**

The DVRs or NVRs record video from analog or IP cameras and write the video on hard disks. The system is accessed either locally or remotely by using the client programs: **System Manager**, **Workstation,** and **WebClient**.

**System Manager** is used to manage and administrate the system, while **Workstation** and **WebClient** are used to operate the system; i.e. to view and export real-time and recorded media, and to operate devices such as PTZ cameras and I/O devices.

If a system contains more than one recorder, one recorder acts as the **master recorder**, while the rest are **slave recorders**. All client applications access the master recorder directly, and communication between the client applications and the slave recorders pass through the master recorder. Thus, the end user will directly access only one recorder in the system.

#### **FEATURES**

This manual discusses the functionality of the **Workstation** application, which is used to access cameras and other surveillance devices, and to watch and export surveillance recordings.

The **Workstation** program has these features:

**Real-time and recorded video and audio –** View real-time and recorded video, and listen to real-time and recorded audio from one or more recorders.

**Text data –** The recorders can record text stream data from devices like cash registers or filling station pumps. You can view real-time text data in synchronization with video and audio data. In addition, you can search text data by specifying different search criteria. Text data can be printed through the real-time and playback views.

**Audio communication –** With two-way audio, you can speak with people over a network. A microphone and a loudspeaker are connected to the recorder, and voice is transmitted over an IP network.

**Dome camera control –** Pan, tilt, and zoom dome cameras and start preset dome camera tours.

**Maps –** With the help of the Map tool, you can quickly access cameras and other devices while having a visual overview of the target site. Using maps and floor plans provides an excellent overview of the target site and device placement.

**Search tools –** Find recorded video, audio, and text by using one of the search tools. You can save the images you find, for example, on the local hard drive or a USB memory stick. You can also print out images.

**Export media clips –** Export video, audio and text data clips as Windows Media files. The files can be played back on any computer using the DVMS Media Player, Windows Media Player, or an external media player.

**Archives –** Create archives containing data from as many video, audio and text data sources as necessary. The archive files can be quickly exported and opened in any DVMS system **Workstation** client.

**Video outputs –** Show video on video monitors, select the cameras that are shown, and run camera tours.

**Digital inputs and outputs –** Control different external devices that are connected to the recorders, for example doors and gates. You can also monitor external devices through digital inputs.

**Alarms –** Receive alarm notifications and alarm video and audio from the recorders.

#### <span id="page-7-0"></span>**LOGGING IN**

This section shows how to login and logoff from **Workstation**.

#### **LOGIN AND LOGOFF**

#### **To login to Workstation:**

- 1. Do one of the following:
	- Double-click the shortcut icon **DVMS Workstation** on the desktop.
	- Open the Windows **Start Menu**, select **Programs** and then **DVMS**. Click **DVMS Workstation**.
- 2. The login screen is shown. Select the Master DVR to which you want to connect to from the **System address** pull-down menu.
- 3. Type your user name in the **User name** box, and your password in the **Password** box. **NOTE:** *The user name and password are case sensitive.*
- 4. If the End User License Agreement is shown, you can accept it by clicking **Accept Terms**.
- 5. Click **login**. A progress bar is shown on the screen while the program starts.

#### **To log off from Workstation:**

- 1. Do one of the following:
	- On the menu bar, click **File** and then **Exit**.
	- On the menu bar, click **User** and then **Log off**.
	- On the status bar, click the **Exit Workstation** button (lower right corner of the screen).
- 2. In the **Logoff** dialog box, click one of the option buttons:
	- To let a different user login, click **Log off current user.**
	- To quit **Workstation**, click **Exit Workstation.**
- 3. Click **OK**.

#### **DEFAULT USERNAME**

#### **Default username and password:**

Username: **Admin**

Password: **0308**

*NOTE: After the system has been set up, the administrator will provide you with a customized username and password.*

#### **LOCKING WORKSTATION**

You can manually lock the program to protect it, for example, when you go away from your desk.

#### **To lock the program, do one of the following:**

- On the menu bar, click **User** and then **Lock Program**.
- On the status bar, click the **Lock Program** button.

#### **To unlock the program:**

 After locking the program, the logon screen is shown with the user's name pre-filled the **User name** box. Type the password in the **Password** box. **NOTE:** *The password is case sensitive.*

*NOTE: You can also use the automatic lock function to protect Workstation. For more information, please see [Protecting Workstation.](#page-8-0)*

#### **USER SETTINGS**

You can change the user interface language, the security settings, and your password through **User Settings** in the **User** menu.

#### **USER INTERFACE LANGUAGE**

#### **To change user interface language:**

- 1. On the menu bar, click **User** and then **User Settings**. The **User Settings** dialog box is shown.
- 2. In the **Language** list, click the language that you want to use.
- 3. Click OK. The language is changed.

#### <span id="page-8-0"></span>**PROTECTING WORKSTATION**

You can protect **Workstation** so that it is automatically locked, or you are automatically logged off if you do not use the program for a set time.

#### **To use automatic protection:**

- 1. On the menu bar, click **User** and then **User Settings**. The **User Settings** dialog box is shown.
- 2. Under **Protection,** select one of the following:
	- If you want the program to be locked when you are not using it, select **Automatic lock**.
	- If you want the program to log you off, select **Automatic logoff**.
- 3. Use the slider to set the wait time.

*NOTE: These settings protect only the Workstation program, not the operating system.*

#### **CHANGING THE LOGON PASSWORD**

#### **To change the logon password:**

- 1. On the menu bar, click **User** and choose **User Settings**. The **User Settings** dialog box is shown.
- 2. Click **Change Password**.
- 3. Type the current password in the **Current password** box.
- 4. Type the new password in the **New password** box and again in the **Confirm new password** box.
- 5. Click **OK**.

#### **AUTOMATIC LOGON**

#### **To log automatically into Workstation when the application is started:**

- 1. On the menu bar, click **User** and choose **User Settings**. The **User Settings** dialog box is shown.
- 2. Mark the **Use automatic logon** checkbox.
- 3. Type the current password in the **Password** box.
- 4. Click **OK**.

#### <span id="page-10-0"></span>**USER INTERFACE**

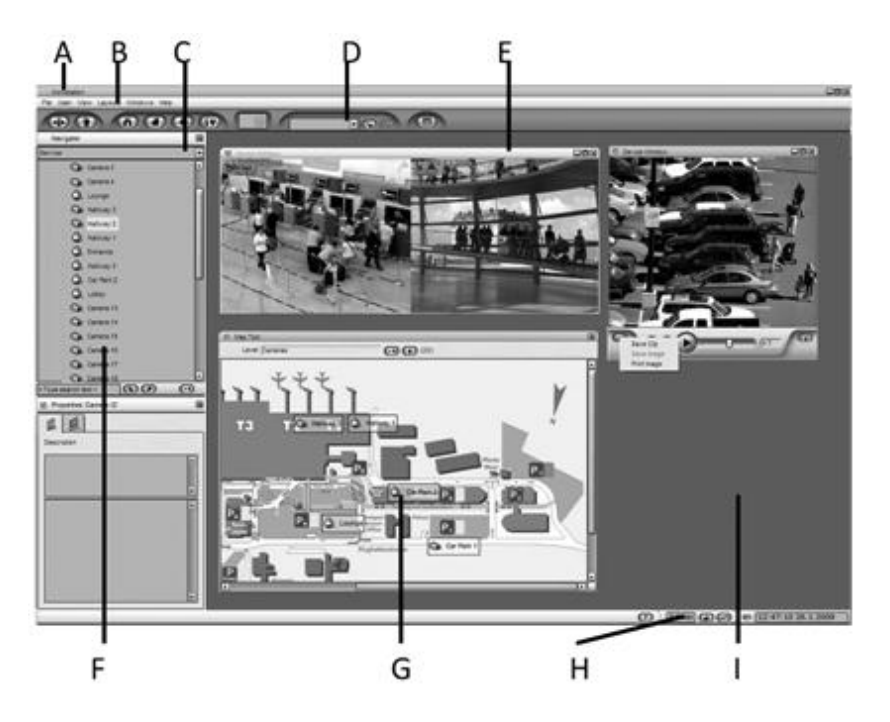

**The user interface contains these elements:**

**A. Title bar.** Shows the name of the program and the **Workstation Minimize**, **Maximize** and **Close** buttons.

**B. Menu bar.** The menu bar gives access to, for example, user settings. You can hide the menu bar from the **View** menu.

**C. Profile selection.** You can change to any available profile (or switch to any opened archive files) through the **Profile** pull-down menu. After selecting a profile, you can access the devices, for example, cameras, shown in the navigator tree (F). If your system has multiple master recorders, you can switch to a new master recorder through a pull-down menu above the **Profile** pull-down menu.

**D. Toolbar.** Click the buttons on the toolbar to show or hide user interface windows and elements. The buttons are described below.

**E. Device Window.** Shows video, audio and other device views as well as the device group specific **Minimize**, **Maximize** and **Close** buttons. **NOTE:** *You can also maximize the device window by double-clicking the device window title bar.*

**F. Navigator.** The **Navigator** contains the devices included in the selected profile (C). For more information, see *[About the Navigator](#page-13-1)*.

**G. Map Tool.** Shows a map of floor plan of the selected target site. By clicking the device icons you can access the devices. For example, you can open video views directly from the map.

**H. Status bar.** Shows the date and time (or only time), buttons for logging off from the program and for locking the program, a button for showing the help, and the name of the user. You can hide the status bar from the **View** menu.

**I. Work space.** This is the screen area where video views and other device views are shown.

#### **CUSTOMIZING THE USER INTERFACE**

Plese see *[Appendix A: Customizing Workstation](#page-76-0)* for information on customizing the user interface and layouts.

#### **TOOLBAR**

The toolbar contains these buttons

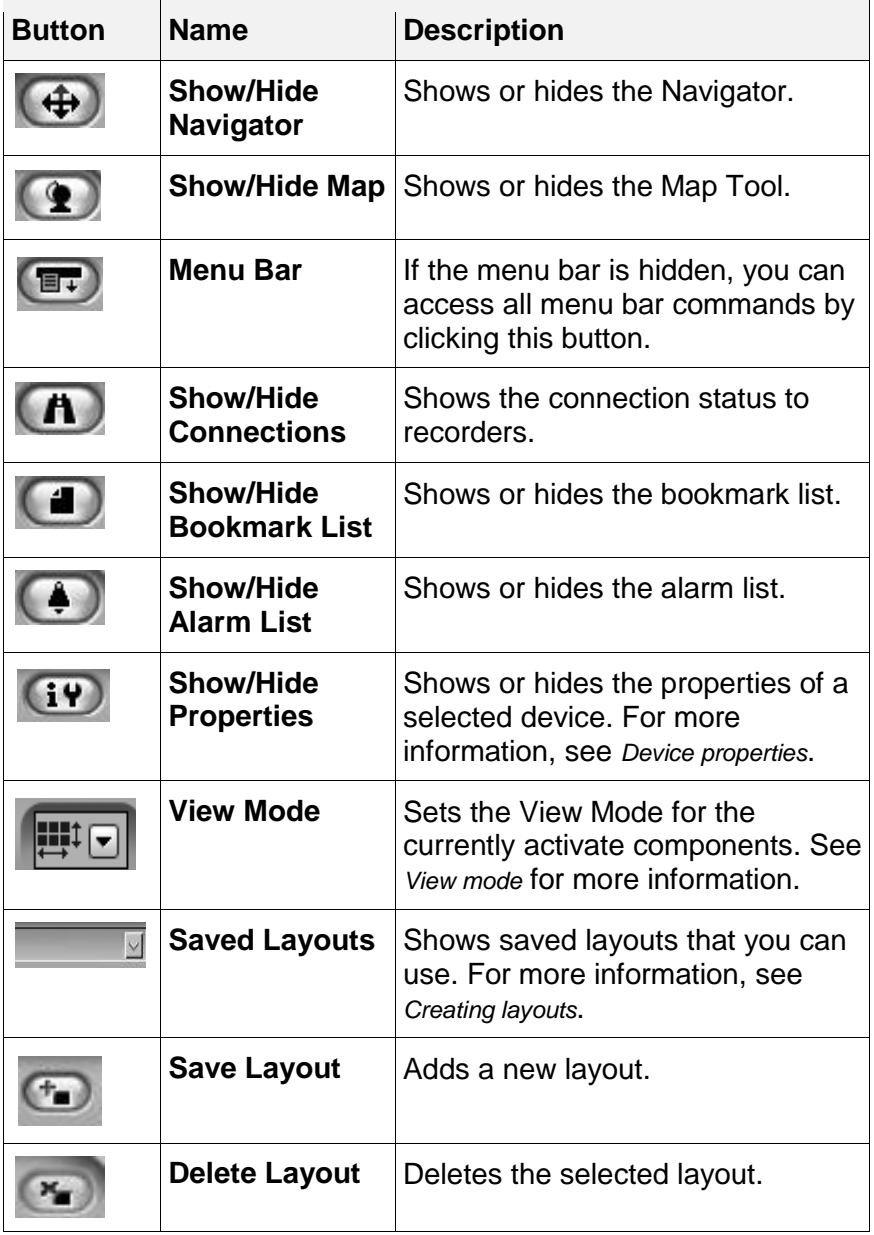

#### **HELP**

#### **To access online help:**

- Click **Help** and then **Help** to use Help.
- Click **Help** and then **About** to view information about the program version.

#### <span id="page-13-0"></span>**NAVIGATOR**

#### <span id="page-13-1"></span>**ABOUT THE NAVIGATOR**

The **Navigator** contains profiles and devices. A profile specifies the devices that you have access to. Select the profile that you want to use from the drop-down menu. After selecting the profile, you can access the devices, for example, cameras, shown in the profile tree.

#### **CUSTOMIZING THE NAVIGATOR**

Please see *[Modifying the Navigator](#page-77-0)* for information on customizing the Navigator.

#### **CHANGING THE MASTER DVR**

A Master DRV is the central recorder of a surveillance system. All other recorders connect to it, and all client applications communicate through the Master DVR. In essence, the Master DVR controls the surveillance system.

If multiple Master DVR's have been defined by the system administrator, the Workstation users can select the Master DVR they connect to.

You can set the Master DVR to which **Workstation** connects by clicking on the **System** pulldown menu and selecting a new Master DVR from the list. If only one Master DVR has been defined by the administrator, only that selection is available on the list.

#### **ABOUT PROFILES**

A profile specifies the devices (for example, cameras) that you have access to and your usage rights. You can have as many as five profiles, but you can use only one profile at a time. Select the profile that you want to use from the drop-down list.

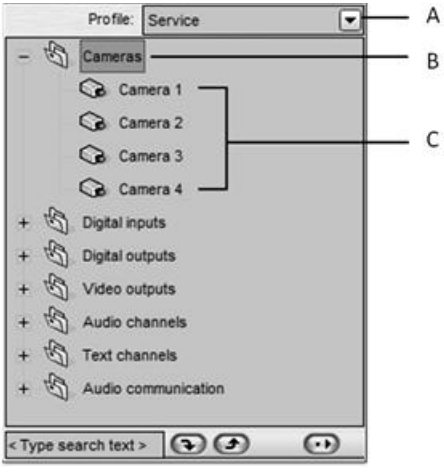

*A sample profile on the Navigator pane.* **A***. Profile selection,* **B***. Device groups,* **C***. Devices*

*NOTE: When an alarm occurs, the device that has triggered the alarm is highlighted on the profile's Navigator tree.*

#### **ABOUT DEVICE GROUPS**

The system administrators can put devices into groups, for example, based on their physical location. Alternatively, they can put the same type of devices, for example, all digital inputs, into the same group.

#### **To see the contents of a device group:**

Double-click the group icon or click the plus sign (+) adjacent to the group icon.

#### **ABOUT DEVICES**

#### **A profile can contain some or all of these devices:**

- [Cameras](#page-19-0) (including [Dome cameras\)](#page-23-0)
- [Audio](#page-30-0)
- [Video outputs](#page-32-0)
- [Digital outputs](#page-36-0)
- [Digital inputs](#page-39-0)
- [Audio communication](#page-41-0) (one channel)
- [Text channels](#page-43-0)

In addition, each profile can be attached to different alarms. For more information about alarms, see *[Alarms](#page-63-0)*.

For more information about devices, see *[Using device groups and devices](#page-15-0)*.

#### **FINDING DEVICES**

You can search for devices and device groups by their name. This is useful if a profile contains lots of groups and devices.

#### **To search for groups and devices:**

- 1. Select the profile.
- 2. At the bottom of the **Navigator**, click the text box and type part or all of the name of the device or device group. While you type, the program automatically finds the first device or device group that matches the search string.
- 3. To find the next device or device group that matches the name that you typed, click the **Search Down** button. To search upwards, click the **Search Up** button.

#### <span id="page-15-0"></span>**USING DEVICE GROUPS AND DEVICES**

#### **DEVICE ICONS AND DEVICE VIEWS**

Different icons are used to indicate device type. In addition, each device on the **Navigator** has a device view that you can show in the work space:

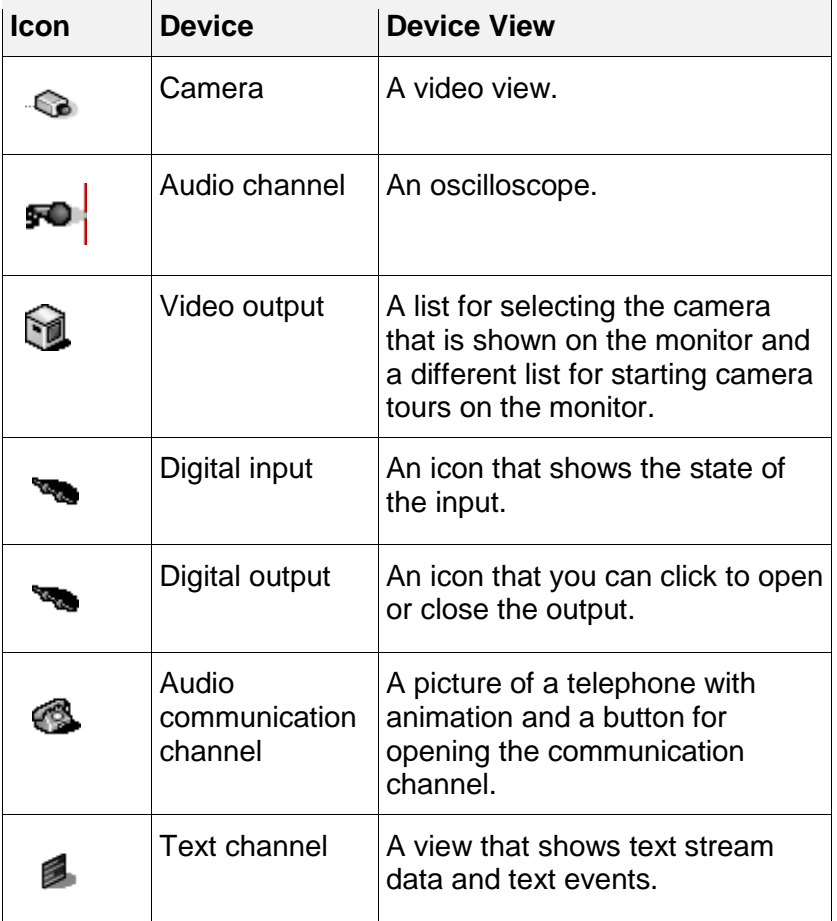

*NOTE: Other icons than those shown in the table can be used for the devices.*

*NOTE: When an alarm occurs, the device that has triggered the alarm is highlighted on the Navigator.*

#### **To show a device view, do one of the following:**

- Right-click a device on the **Navigator** and then choose **Show View** (or **Show Real-Time View** or **Show Playback View**).
- Drag a device from the **Navigator** to the work space.
- Select a device, click the **Show Menu** button **at the bottom of the Navigator**, and choose **Show View**.
- Double-click a device on the **Navigator**. This works only if the primary action of the device is **Real-time View** or **Playback View**. For more information, see *[Primary action](#page-16-0)*.

**To show all the devices of a device group in the same device window, do one of the following:**

- Drag the device group to the work space.
- Right-click a device group icon and then choose **Show Real-Time View**.
- Select the device group, click the **Show Menu** button **at the bottom of the Navigator**, and choose **Show Real-Time View.**

For more information about device windows, see *[Device windows](#page-17-1)*.

#### **DEVICE STATE**

These symbols show the state of a device:

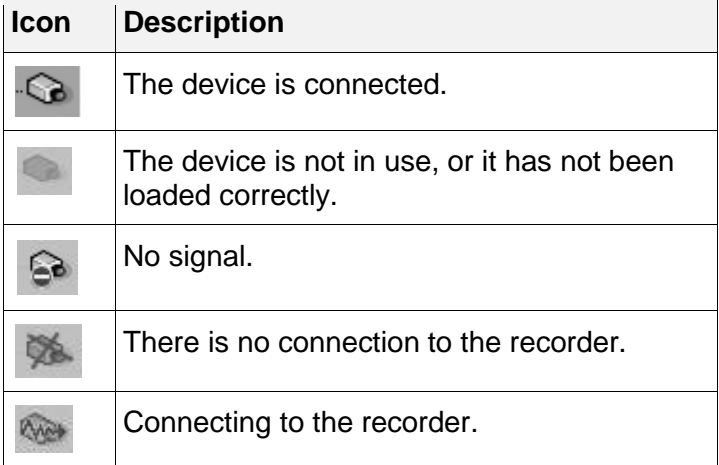

*NOTE: When an alarm occurs, the device that has triggered the alarm is highlighted on the Navigator.*

#### <span id="page-16-0"></span>**PRIMARY ACTION**

Each device has a primary action, which can be activated by double-clicking the device.

The primary action is device specific and can be set or changed by the system administrator.

The following primary actions are available:

**Real-Time View.** Shows the real-time device view. This option is available for all devices.

**Playback View**. Shows the playback view. This option is available for cameras, audio channels, and text channels.

**No Action**. The system does not do anything. This option is available for all devices.

**Change State (Switch On/Off)**. The state of a digital output is changed. This option is available for digital outputs.

**Pulse**. The system sends a pulse to a digital output. This option is available for digital outputs.

#### **SHORTCUT MENUS**

You can operate devices using commands that are in shortcut menus.

#### **To show a shortcut menu:**

Right-click a device on the **Navigator** or right-click a device view.

The commands are explained in the sections that describe each device type.

#### <span id="page-17-0"></span>**DEVICE PROPERTIES**

See information about devices, adjust their properties, and access some commands through the **Properties** window. For example, you can capture and print images on the **Clipboard** tab of the **Properties** window.

#### **To show the Properties window, do one of the following:**

- Select a device and click the **Properties** button  $\mathbf{F}$  on the toolbar.
- Right-click on a device view and choose one of the tabs of the **Properties** window, for example, **Description** or **Device Information**.
- Right-click a device on the **Navigator**, and choose one of the tabs of the **Properties** window, for example, **Description** or **Device Information**.

When the **Properties** window is shown, its contents change according to the selected device.

Different devices have different tabs in the **Properties** window. For more information about the tabs, see the sections that describe each device type.

*NOTE: You can dock the Properties window by dragging it to the left or right side of the screen.*

#### <span id="page-17-1"></span>**DEVICE WINDOWS**

You can show more than one device view in a device window. The device views can be from different devices, for example, video views and digital output views. Furthermore, the views can be from different device groups. However, they cannot be from different profiles.

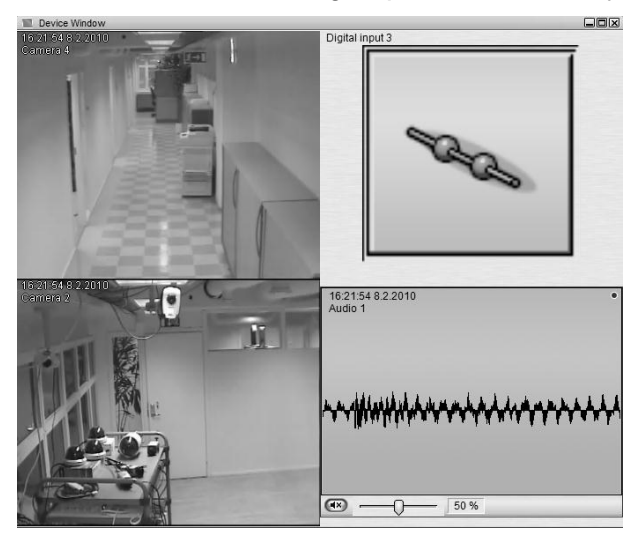

*A window with two video views, a digital output view, and an audio view.*

The maximum number of device views in a device window in real-time mode is 16, and in a playback mode 8. The maximum number of all views in the work space is 50.

For information about how to customize device windows, see *[Modifying device window views](#page-78-1)*.

#### <span id="page-19-0"></span>**CAMERAS**

#### **ABOUT CAMERAS**

There are two types of cameras:

- Fixed cameras
- Dome (PTZ) cameras

You can operate cameras as follows if you have the usage rights:

- See real-time video.
- Play back recorded video.
- Export images and video clips.
- Control dome cameras

In addition, when **Workstation** is used locally, on the same computer as the recorder, you can monitor video directly from local analog cameras. For more information, see *[Analog local video](#page-28-0)*.

#### **MONITORING REAL-TIME VIDEO**

#### **To monitor real-time video from one camera, do one of the following:**

- Drag the camera from the **Navigator** to the work space.
- Right-click the camera and choose **Show Real-Time View** from the menu.
- Select the camera, click the **Show Menu** button **at the bottom of the Navigator**, and choose **Show Real-Time View.**

In addition, if real-time video has been set as the primary action for the camera, you can also double-click the camera on the Navigator or on a map to show real-time video.

A small symbol in the upper right corner of the video view shows what the camera is currently doing. For more information about the symbols, see *[Camera properties](#page-21-0)*.

#### **To monitor real-time video from multiple cameras:**

 Right-click a device group icon and choose **Show Real-Time View.** This opens a device window that contains a real-time window from all the cameras in that device group. See also *[Device windows](#page-17-1)*.

**NOTE**: *If the group contains more than 16 devices, only the first 16 are shown.*

#### <span id="page-19-1"></span>**VIDEO PLAYBACK**

#### **To play back video from one camera, do one of the following:**

- Right-click a camera on the **Navigator or on a map** and choose **Show Playback View**.
- Right-click a camera view and choose **Show Playback View**.
- Select a camera from the **Navigator**, click the **Show Menu** button at the bottom of the **Navigator** and choose **Show Playback View**.

Playback features are described in more detail in *Video [playback](#page-19-1)*.

#### **CAMERA MENU**

Use the camera menu to access camera properties and functions, for example, to play back recorded video. Different options are available in playback and real-time mode. In addition, some options are only available if the camera view is open.

#### **To show the camera menu, do one of the following:**

- Right-click on a video view.
- Right-click a camera on the Navigator or on a map.
- Select the camera from the **Navigator** and click the **Show Menu** button in the lower right corner of the **Navigator**.

#### **The camera menu can contain these commands:**

**Move Apart.** Moves the video view from a device window to a device window of its own. This command is shown only if there is more than one device view in a device window.

**Close.** Closes the video view.

**Dome Control.** Activates dome control. This command is available for only supported dome cameras that have been correctly installed and configured.

**Description.** Shows the **Description** tab of the **Properties** window.

**Displayed Device Information.** Shows the **Displayed Device Information** tab of the **Properties** window, where you can select what data are shown in the video view.

**Update Rate.** Shows the **Update rate** tab of the **Properties** window, where you can set the update interval of the video view.

**Dome Properties.** Shows the **Dome Control** tab of the **Properties** window, where you can start preset camera tours and select preset positions. From the tab, you can also access camera tour settings. This command is available only for dome cameras and only in real-time mode.

**Capture.** Opens the **Clipboard** tab of the **Properties** window, where you can capture, export and print images.

**Reference Image.** Shows an image that you can compare to the current view. By comparing views you can, for example, make sure that the camera is pointed at the right direction.

**Image Tools.** Shows image tools. With the image tools, you can enhance images, for example, adjust brightness or contrast.

**Show Playback View.** Opens a playback view from the same camera. This command is available only in real-time mode.

**Show Real-time View.** Opens a real-time view from the same camera. This command is available only in playback mode and if the real-time view is not already shown on the screen.

**Show on Map.** Shows where the camera is located on a map. This command is shown on the Navigator.

**Show on Navigator.** Shows where the camera is located on the Navigator. This command is shown on the Map Tool.

**Activity Search.** Shows the **Activity Search** tool. This command is available only in playback mode.

**Motion Search.** Shows the Motion Search tool. This command is available only in playback mode.

**Add to Bookmarks.** Adds the image or audio sample to the **Bookmarks** list. This command is available only in playback mode.

**Camera Tour.** Starts a camera tour where video is shown in sequence from each camera that belongs to the same device group. This command is shown only if there is more than one video view in a device window.

#### <span id="page-21-0"></span>**CAMERA PROPERTIES**

Camera properties are shown in the **Properties** window. Some of the tabs in the **Properties** window are shown only if the device view is currently shown in the work space. Dome cameras have an additional **Dome Control** tab. For more information about how to open the Properties window, see *[Device properties](#page-17-0)*.

The **Properties** window can contain these tabs:

#### **Description**

The description tab contains a general description of the camera and an administrative description, which is shown to system administrators only. System administrators can add descriptions in the **System Manager** program.

#### **Displayed Device Information**

From this tab, you can select what data are shown in the video view. These data are available:

- **Name.** The name of the camera is shown
- **Group**. The name of the device group is shown.
- **Status**. The status of the camera is shown with a symbol in the upper right corner of the video view:

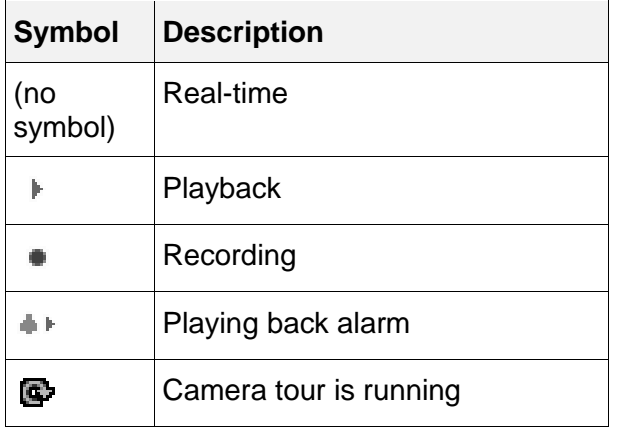

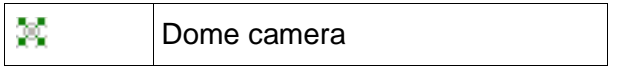

- **Time**. The time of the video.
- **Date**. The date of the video.

#### **Image Update Rate**

From this tab, you can select how often the video view is updated.

- **Update on motion only.** Select this option to update the real-time video view only when motion is detected**.**
- **Update interval.** Select this option to update the real-time view at regular intervals even when no motion is. Set also the update rate. For example, if you set the interval to 4 s, the video view is updated every four seconds if no motion is detected; if motion is detected, the real-time view is updated automatically.

#### **Clipboard**

You can update the image that is shown on this tab by clicking the **Capture** button. You can then save or print the image by clicking the **Save** or **Print** button.

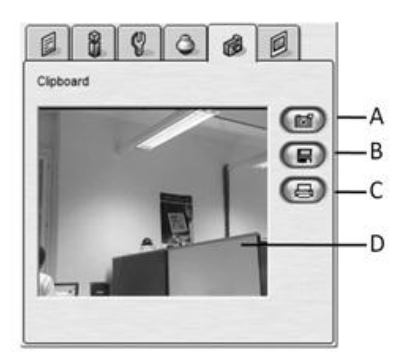

*The Clipboard in the Properties window. A. Capture B. Save C. Print D. Captured image*

#### **Reference image**

To make sure that the camera shows and records the right images, you can compare the video view to a reference image that is shown on this tab. For example, you can make sure that the camera is pointed at the right direction.

#### **CAMERA TOURS**

In a camera tour, video is shown in sequence from each camera that belongs to the same device group. Alternatively, you can start a camera tour from a customized device window.

#### **To start a camera tour, do one of the following:**

Right-click a device group icon on the **Navigator** and choose **Camera Tour.**

 Right-click on a camera view in real-time mode and choose **Camera Tour.** This command is available only if there is more than one camera view in the same device window.

If the **device window** contains other types of devices in addition to cameras, only the cameras are shown in a camera tour view. The other devices are shown in their own views.

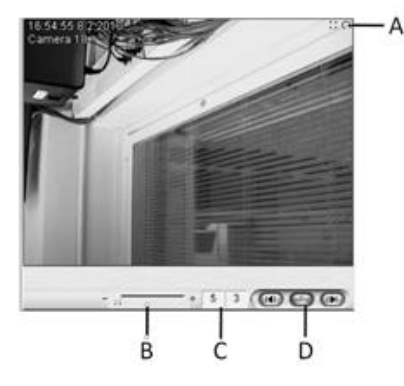

*Camera tour window. A. The camera tour symbol shows that a tour is running B. Slider for changing the dwell time C. In seconds, the remaining time this camera will be shown and the time that each camera view is shown (dwell time) E. Buttons for manual control of the tour*

#### **To control a camera tour:**

In camera tour mode, the window has three buttons and a slider that you can use to manually control the tour.

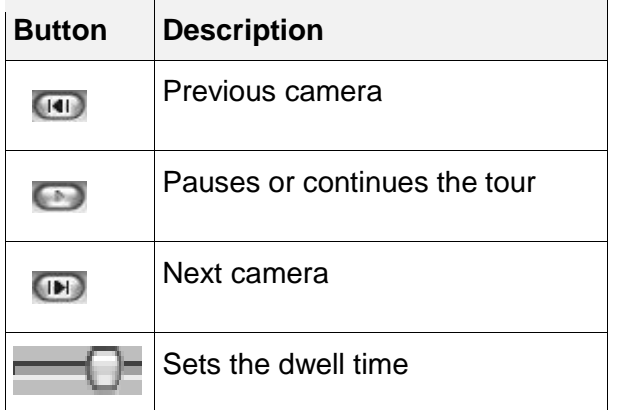

#### **To stop a camera tour:**

Right-click the camera tour view and click **Camera Tour** to remove the check mark.

#### <span id="page-23-0"></span>**DOME CAMERAS**

Dome cameras (PTZ cameras) are shown with the dome camera icon on the Navigator or on a map.

#### **To activate dome camera control, do one of the following:**

- Right-click the dome camera on the Navigator or on a map, and choose **Dome Control** from the menu.
- Click the dome camera symbol on the upper right corner of the camera view.
- Right-click on a video view, and choose **Dome Control** from the menu.

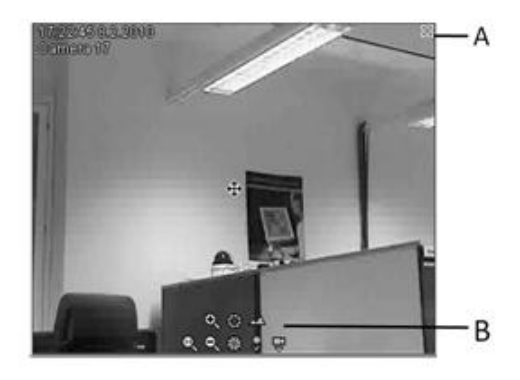

*A controlled dome camera. A. Dome camera symbol B. The zoom, iris, focus and preset controls*

When dome control is active, the zoom, iris, focus and dome preset controls are shown in the view.

It should be noted, that in some installations, the dome camera controls may have a customized release period. In these cases, the dome camera controls are released if they are idle for more than a specified time. If the camera controls are released, they need to be reactivated to control the dome camera.

*NOTE: If the dome camera controls include a release period, a timer displaying the time until release will be shown in the upper right corner of the camera view after the controls have been idle for a time.* 

Dome control features are described in these sections:

- [Zoom, iris and focus](#page-24-0)
- [Moving dome cameras](#page-25-0)
- [Preset positions and tours](#page-25-1)

#### <span id="page-24-0"></span>**ZOOM, IRIS AND FOCUS**

When dome control is active, the controls are shown in the video view.

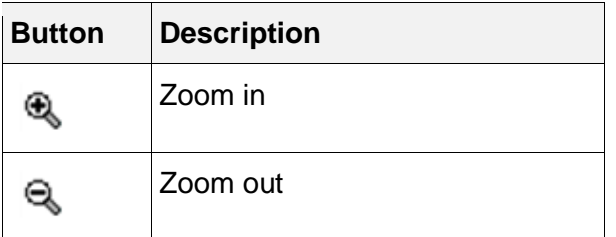

| Unzoom                                      |
|---------------------------------------------|
| Adjust iris: make the image<br>brighter     |
| Adjust iris: make the image<br>darker       |
| Adjust focus: focus on the far<br>distance  |
| Adjust focus: focus on the near<br>distance |

*NOTE: Zoom in and out by using the mouse scroll button.*

#### <span id="page-25-0"></span>**MOVING DOME CAMERAS**

#### **To move the dome camera:**

• The center of the dome camera image has a control  $\overrightarrow{H}$  icon. To move the camera, click on the icon and drag it to the direction towards which you want to move the dome camera.

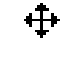

- If the camera supports center click, you can click on any part of the image, and the camera centers on the clicked spot.
- If the camera supports area zoom, you can draw a box over a part of the camera view, and the dome camera zooms automatically to the area.

#### <span id="page-25-1"></span>**PRESET POSITIONS AND TOURS**

You can save dome camera positions for easy access, as well create dome camera tours, in which the camera moves automatically from one position to another. Dome camera positions and tours can be created, edited, deleted and viewed in the **Dome Control** tab in the **Properties** window. The positions and tours can also be viewed directly through the dome controls as described below.

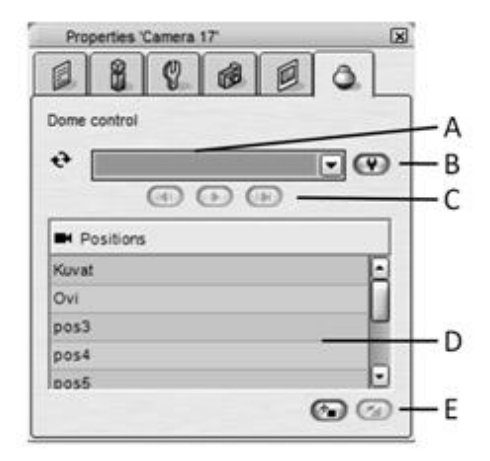

*The Dome Control tab of the Properties window. A. Camera tours B. Edit camera tours C. Buttons for controlling camera tours D. Preset positions E. Buttons for adding and deleting preset positions*

#### **OPENING THE DOME CONTROL TAB**

**To show the** Dome Control **tab, do one of the following:**

- Right-click the dome camera in the **Navigator** and choose **Dome Properties**.
- Right-click the dome camera view and choose **Dome Properties**.

**NOTE**: *Dome camera control must be active. For more information about the Properties window, see [Device properties](#page-17-0)*.

#### **MOVING THE DOME CAMERA TO A PRESET POSITION**

#### **To move a camera to a preset position, do one of the following:**

- Right-click the dome camera on the Navigator or on a map, point to **Select Position** and select the position that you want to move the camera to.
- On the **Dome Control** tab in the **Properties** window, select the position from the **Saved Positions** list.
- Activate dome camera control. Click the camera icon on the lower right side of the control tools and select the position that you want to move the camera to.

#### **STARTING A CAMERA TOUR**

#### **To start a camera tour, do one of the following:**

- Right-click the dome camera on the Navigator or on a map, point to **Run Tour** and select the tour that you want to start.
- On the **Dome Control** tab in the **Properties** window, select the tour from the **Camera Tours** menu and click the **Start/Stop Tour** button.
- Activate dome camera control. Click the camera icon on the lower right side of the control tools and select the position that you want to move the camera to.

*NOTE: In the Dome Control tab in the Properties window, the current position is always shown in the Preset Positions list while a tour is running.*

*You can use the Next and Previous buttons to manually move to the subsequent or previous position without stopping the tour.* 

#### **TO STOP A TOUR:**

#### **To stop a camera tour, do one of the following:**

- If you have started the tour through the **Dome Control** tab, you can stop the tour by releasing the **Start/Stop Tour** button.
- If you have started the tour by selecting the tour through the camera control tools or through the navigator pane or map tool, you can stop the tour by turning the camera manually or selecting a preset position from the **Presets** list.

#### **ADDING AND DELETING PRESET POSITIONS**

*NOTE: You must activate dome control before you can add or delete positions.*

#### **To add a preset position:**

- 1. Turn the camera to the position that you want to save. You can also adjust zoom, focus and iris.
- 2. On the **Dome Control** tab of the **Properties** window, click the **Add Preset Position**  button below the **Saved Positions** menu, and choose **Save Position** from the menu.
- 3. Type a name for the position, and click **OK**.

#### **To delete a preset position:**

- 1. On the **Dome Control** tab of the **Properties** window, select the position that you want to delete.
- 2. Click the **Delete** button adjacent to the **Presets** menu and choose **Delete Position**.
- 3. Click **OK**.

#### **ADDING AND DELETING CAMERA TOURS**

**NOTE**: You must activate dome control before you can add or delete camera tours.

#### **To add a camera tour:**

- 1. On the **Dome Control** tab of the **Properties** window, click **Edit Camera Tours**.
- 2. Click the **Add Camera Tour** button adjacent to the **Camera Tours** list.
- 3. Type a name for the tour and click **OK**.
- 4. From the **Preset positions** list, select the position that you want to add to the tour, and click **Add**.

**TIP**: *To select more than one camera, keep the SHIFT key pressed and click the first and last camera that you want to select. To add or remove individual cameras, keep the CTRL key pressed and click the cameras that you want to add or remove.* **NOTE:** *To change the order of the presets, drag a preset to a new position. To remove a* 

*preset from the tour, select the position and click* **Remove***.*

- 5. In the **Tour Positions** list, click the position you added and then set the time that the camera will stay in that position (**Dwell Time**) and the speed at which the camera will move to the subsequent position (**Move Time**).
- 6. Click **OK** to save the tour.

*NOTE: When preset positions are saved on the recorder, their number is not limited. However, in some camera models, preset positions are saved on the camera, which means that their number is usually limited. Tours are always saved on the recorder, and their number is not limited.*

#### **To delete a tour:**

- 1. In **Edit Camera Tours**, select the tour that you want to delete.
- 2. Click **Delete Tour**.

#### 3. Click **OK**.

#### **HOME POSITION**

You can set a preset position or a camera tour as a home position for a dome camera. If the camera is not operated for a set time, it is automatically moved to the home position.

#### **To set a home position:**

- 1. In **Edit Camera Tours**, select the preset position or camera tour that you want to set as a home position.
- 2. Set the delay time after which the camera is moved to the home position.
- 3. To force the camera to the home position from a preset position, select the **Move to home position form a preset position** check box.
- 4. To force the camera to the home position after the set time even if a tour is running, select **Move to home position from a running camera tour**.
- 5. Click **OK**.

#### **ALARM FUNCTIONS**

A dome camera can move to a preset position or start a pre-programmed dome camera tour when an alarm occurs. System administrators can set this alarm function in **System Manager**.

#### **CAMERA RESERVATION**

Only one user can control a dome camera at a time. However, you can take over dome camera control from another user if you have been given the right to do so.

#### <span id="page-28-0"></span>**ANALOG LOCAL VIDEO**

Local monitoring means that video is streamed directly from the capture card to the display adapter. It is available only when the **Workstation** program and the recorder are on the same computer. In addition, the cameras must be in your profile, and you must have the right to monitor local video from them. Local monitoring is only available on analog cameras.

Unlike standard real-time viewing, local monitoring does not cause processor load for the recorder. Thus, when applicable, local monitoring should be used instead of real-time viewing.

#### **To monitor video from local cameras, do one of the following:**

- On the menu bar, click **Windows** and choose **Local Cameras**.
- On the tool bar, click the **Local Cameras** button.

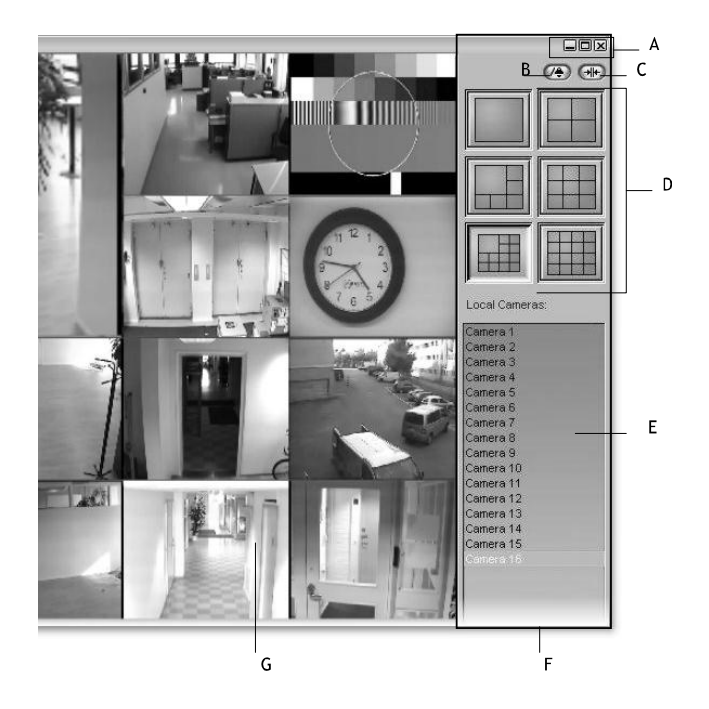

*Local monitoring.* **A***. Minimize, Maximize and Close buttons* **B***. Shows the alarm list* **C***. Click to hide the control panel* **D***. Click one of these buttons to change how many video views are shown*  **E***. Available cameras* **F***. Control panel* **G***. Image area*

#### **To change how many video views are shown:**

• Click one of the screen format buttons (D).

#### **To select cameras:**

• Drag the camera from the camera list on the right to the image area.

#### **To change the order of cameras:**

• Drag a camera to a new position in the image area.

#### **To maximize the camera display size, do one of the following:**

- Double click on the local view title bar.
- Click on **Maximize** button on the upper right corner of the local view title bar.

#### **To maximize the view from a single camera:**

 When viewing multiple local cameras, you can double click on a single camera view to display the view from that camera in the device window. You can restore the original layout by double clicking on the camera view.

#### <span id="page-30-0"></span>**AUDIO**

Each recorder in the DVMS system can have a number of audio channels. You can listen to real-time and recorded audio if you have been given the right to do so.

#### **OPENING AUDIO CHANNELS**

#### **To open an audio channel, do one of the following:**

- Drag the channel from the **Navigator** to the work space.
- Right-click the channel on the **Navigator** or on a map and choose **Show Real-Time View**.
- **Select the channel from the Navigator, click the Show Menu** button **at the bottom** of the **Navigator**, and choose **Show Real-time View**.

See also *[Device windows](#page-17-1)*.

#### **AUDIO VIEW**

An audio view has these parts:

**Name, date, time, status**: As in the camera view.

**Oscilloscope**: Visualizes the frequencies of the audio signals.

**Mute**: Click to mute audio and click again (release the button) to listen to audio.

**Volume**: Adjusts the level of audio output.

You can operate an audio view like other device views. For more information, see *[Using device](#page-15-0)  [groups and devices](#page-15-0)*.

#### **AUDIO PLAYBACK**

You can play back audio only forward and at normal speed. In fast playback, audio is not played, but the current position is shown in the graph.

#### **To play back recorded audio, do one of the following:**

- Right-click an audio channel on the **Navigator** or on a map and choose **Show Playback View**.
- Right-click an audio view and choose **Show Playback View**.
- Select an audio channel from the **Navigator**, click the **Show Menu** button at the bottom of the **Navigator** and choose **Show Playback View**.

#### **AUDIO SEARCH**

To examine recorded audio, click the **Activity Search** button on the playback panel. For more information, see *[Activity search](#page-49-0)*.

#### **AUDIO PROPERTIES**

Audio channels have these tabs in the **Properties** window:

**Description:** Contains a description of the audio channel.

**Displayed Device Information:** From this tab, you can choose what data are shown in the audio view.

**Update Rate:** From this tab, you can select if a channel is updated continuously or only when the system detects audio.

#### **To show the Properties window, do one of the following:**

- Make sure that the audio view is shown in the work space and then click the **Show/Hide Properties** button on the toolbar.
- Right-click on the audio view and choose one of the tabs of the Properties window (**Description**, **Device Information** or **Update Rate**).

#### <span id="page-32-0"></span>**VIDEO OUTPUTS**

You can show video on video monitors that have been connected to the video outputs of the recorder.

#### **SELECTING CAMERAS**

#### **To select the camera that is shown on a monitor, do one of the following:**

- Right-click the video output (monitor) **v** on the **Navigator or on a map**, point to **Select Camera** and click the camera that you want to show on the monitor.
- Open the video output view, for example, by dragging the video output (monitor) to the work space. Then, in the camera list, click the camera that you want to show.

#### **RUNNING CAMERA TOURS**

#### **To start a camera tour, do one of the following:**

- Right-click the video output (monitor) **v** on the **Navigator or on a map**, point to **Run Tour** and click the tour that you want to run on the monitor.
- Open the video output view, for example, by dragging the video output (monitor) to the work space. Then, in the **Camera Tours** list, click the tour that you want to start. Then click **Play**.

#### **VIDEO OUTPUT VIEW**

Use the video output view for selecting the camera that you want shown on a monitor and for controlling camera tours (camera sequences).

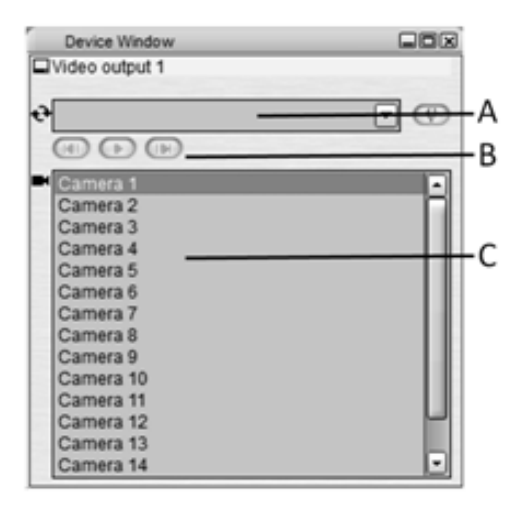

*A video output view. A. Saved camera tours B. Camera tour controls C. Shows the selected camera on the monitor*

#### **To show the monitor view, do one of the following:**

- Drag the monitor from the **Navigator** to the work space.
- Right-click the video output on the **Navigator** or on a map and choose **Show View**.
- Select the monitor from the Navigator, click the **Show Menu** button  $\bullet$  at the bottom of the **Navigator**, and choose **Show View**.

#### **To select the camera that is shown on the monitor:**

- Right-click the video output on the Navigator or on a map, point to **Select Camera**, and then select the camera from the list.
- Select the camera from the camera list in the video output view.

#### **To start a camera tour, do one of the following:**

- Right-click the video output on the Navigator or on a map, point to **Run Tour**, and select the tour from the list.
- Select the tour from the **Camera Tours** list on the video output view and click **Play**.

#### **To stop a camera tour:**

Release the **Play** button.

If restarted, the tour will start from the first camera.

#### **To move to the next or previous camera manually:**

 Click the **Previous Camera** or **Next Camera** button. Note that manual control stops a running camera tour.

#### **VIDEO OUTPUT PROPERTIES**

The **Properties** window contains two tabs for video outputs:

**Description.** Contains an optional description of the output and possibly also a description that is shown only to system administrators.

**Displayed Device Information.** From this tab, you can select what data are shown in the video output view (monitor name, date, time).

#### **To show the Properties window, do one of the following:**

- Make sure that the video output view is shown in the work space and then click the **Show/Hide Properties** button on the toolbar.
- Right-click on the video output view and choose one of the tabs of the Properties window (**Description** or **Device Information**).

#### **MODIFYING AND ADDING CAMERA TOURS FOR MONITORS**

You can modify and add camera tours if you have been given the right to do so.

#### **To add a camera tour:**

1. Right-click a monitor on the Navigator or on a map and choose **Edit Camera Tour**. The **Edit Camera Tours** dialog box is shown.

- 2. Click the **Add Camera Tour** button adjacent to the **Camera Tours** list, and type a name for the tour.
- 3. From the left pane, select the cameras that you want to add to the tour and click Add. Alternatively, select the cameras and drag them to the right pane.
	- To change the order of the cameras, drag a camera to a new position.
	- To remove a camera from the tour, select the camera and click the **Remove** button.
	- To change the dwell time for a camera, select the camera and then drag the slider below the list.
	- To select more than one camera, keep the SHIFT key pressed and click the first and last camera that you want to select. To add or remove individual cameras, keep the CTRL key pressed and click the cameras that you want to add or remove.
- 4. To save the tour, click **OK**.

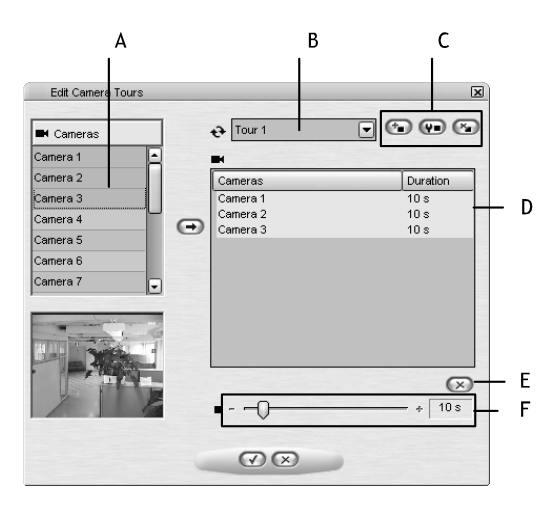

*Modifying a camera tour. A. Available cameras B. List of camera tours C. Add, modify and delete camera tours D. Cameras included in the camera tour and their dwell times. E. Delete the selected camera from the tour F. Set the dwell time for the selected camera.*

#### **To modify a camera tour:**

- From the tours list, select the tour that you want to modify. Then you can modify these settings:
	- To change the name of the tour, click the **Change Tour Name** button and then type a new name for the tour.
	- To change the order of the cameras, drag a camera to a new position in the list.
	- To remove a camera from the tour, select the camera, and then click the **Remove Camera** button.

To add a camera to the tour, select the camera from the left pane, and click **Add**.

#### **To delete a camera tour:**

- 1. From the **Camera Tours** list, select the tour that you want to delete.
- 2. Click the **Delete Tour** button adjacent to the list.
- 3. To save the changes, click **OK**.
# **DIGITAL OUTPUTS**

Digital outputs are used to control external devices such as doors, gates or lights.

### **DIGITAL OUTPUT VIEW**

The digital output view shows the state of an output (open/closed). You can also control outputs from the view.

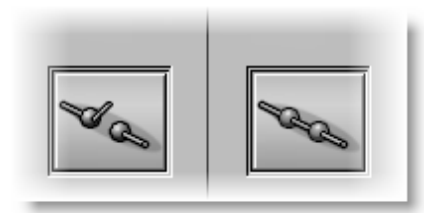

*Two digital output views. The first output is open, the second closed. Other icons than these are possible for digital outputs.*

### **To show the digital output view, do one of the following:**

- Drag the digital output from the **Navigator** to the work space.
- Right-click the digital output on the Navigator or on a map, and choose **Show View**.
- Select the digital output from the Navigator, click the **Show Menu** button  $\cdots$  at the bottom of the **Navigator**, and choose **Show View**.

#### **To change the state of a digital output:**

- Click the icon in the digital output view. The state of the output is changed or a pulse is sent to the output, depending on what is the primary function of the output. The primary function is set in **System Manager**.
- To access both commands (**Change State (Switch On/Off)** and **Pulse**), open the **Properties** window and click the **Output Control** tab. For more information about the tab, see *[Digital output properties](#page-37-0)*.

### **DIGITAL OUTPUT MENU**

The digital output menu contains these commands:

**Show View**. Shows the digital output view that you can use to control the output.

**Show on Map**. Shows where the camera is located on a map. This command is shown on the Navigator.

**Show on Navigator**. Shows where the camera is located on the Navigator. This command is shown on the Map Tool.

**Change State (Switch On/Off)**. This command changes the state of the output. If the output is closed, it is opened. If it is open, it is closed. The output stays in the changed state until it is changed again manually or as a result of an alarm.

**Pulse**. The state is changed only for a specified time, and then the output is returned back to the state it was in. Specify the duration of the pulse on the **Digital Output** tab of the **Properties** window.

**Description**. Shows the **Description** tab of the **Properties** window.

**Displayed Device Information**. Shows the **Displayed Device Information** tab of the **Properties** window, where you can select what data are shown in the digital output view.

**Output Control**. Shows the **Output Control** tab of the Properties window, where you can control the output.

### **To show the menu, do one of the following:**

- Right-click the digital output on the Navigator or on a map.
- Select the digital output from the **Navigator** and then click the **Show Menu** in the lower right corner of the **Navigator**.
- Right-click on the digital output view.

#### <span id="page-37-0"></span>**DIGITAL OUTPUT PROPERTIES**

Digital outputs have these tabs in the **Properties** window:

### **Description**

The description tab contains a general description of the digital output and an administrative description, which is shown only to system administrators. Only system administrators can add descriptions in **System Manager**.

### **Displayed Device information**

From this tab, you can select what data are shown in the view.

**Name**. The name of the output is shown.

**Device group**. The name of the device group is shown.

**Output control**. The **Output control** tab contains these commands:

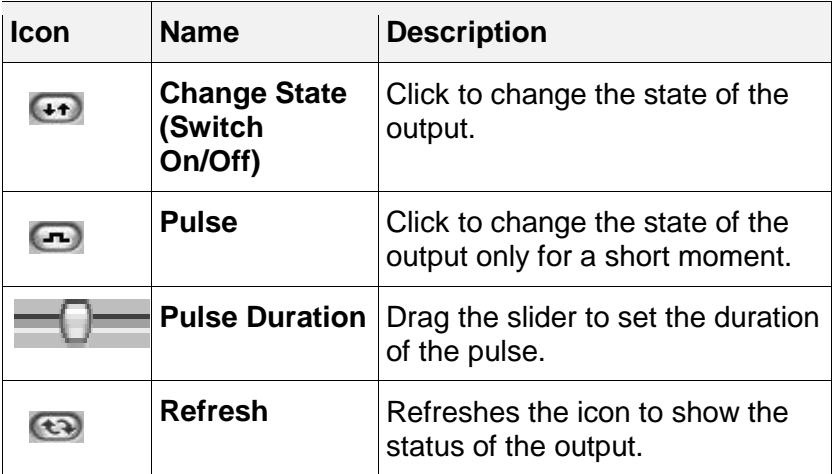

# **To show the Properties window, do one of the following:**

- Make sure that the digital output view is shown in the work space and then click the **Show/Hide Properties** button on the toolbar.
- Right-click on the digital output view and choose one of the tabs of the Properties window (**Description** or **Device Information**).

## **DIGITAL INPUTS**

External devices, for example, door or window sensors, can be connected to the digital inputs of the recorder. The state of the inputs are shown with icons in **Workstation**. There are two states: inactive and active. The icons are selected by the system administrator.

## **DIGITAL INPUT VIEW**

The digital input view shows the state of a digital input, inactive or active.

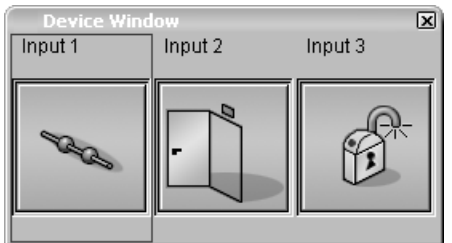

### *Three digital input views.*

### **To show the digital input view, do one of the following:**

- Drag the digital input from the **Navigator** to the work space.
- Right-click a digital input on the Navigator or on a map and then choose **Show View**.
- Select the digital input, click the **Show Menu** button **at the bottom of the Navigator**, and choose **Show View**.

## **To refresh the digital input icon:**

• Click the icon.

#### **DIGITAL INPUT MENU**

The menu contains these commands:

**Description:** Shows the **Description** tab of the **Properties** window.

**Displayed Device Information**: Shows the **Displayed Device Information** tab of the **Properties** window, where you can select what data are shown in the digital output view.

## **To show the digital input menu, do one of the following:**

- Right-click a digital input on the Navigator or on a map.
- Right-click on the digital input view.

## **DIGITAL INPUT PROPERTIES**

Digital inputs have these tabs in the **Properties** window:

# **Description**

The description tab contains a general description of the digital input and an administrative description, which is shown only to system administrators. Only system administrators can add descriptions in **System Manager**.

# **Displayed Device Information**

From this tab, you can select what data are shown in the view.

**Name**. The name of the input is shown.

**Device group**. The name of the device group is shown.

# **To show the Properties window, do one of the following:**

- Make sure that the digital input view is shown in the work space and then click the **Show/Hide Properties** button on the toolbar.
- Right-click on the digital input view and choose one of the tabs of the Properties window (**Description** or **Device Information**).

### **AUDIO COMMUNICATION**

Each recorder has one audio communication channel. Through this channel, you can speak with people over a network.

### **AUDIO COMMUNICATION ICONS**

These icons are used on the Navigator or on a map to show the state of the audio communication channel:

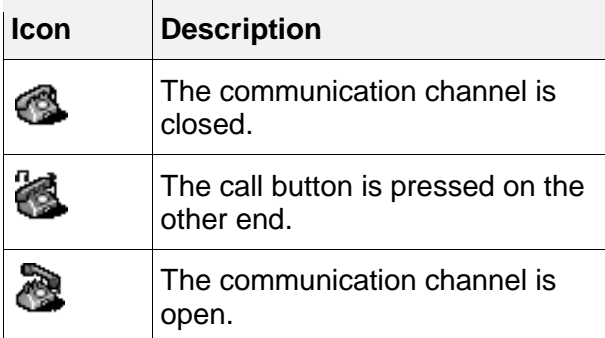

#### **AUDIO COMMUNICATION VIEW**

When someone on the other end presses a call button, an animated telephone icon is shown on the Navigator or on a map and in the audio communication view. In addition, a buzzer rings.

The audio communication view is also automatically shown when the call button is pressed (if it is not already shown in the work space). In addition, all the device views from the same device group are also shown in the same window.

## **To open or close the audio connection:**

Click the **Open/Close Connection** button in the audio communication view.

#### **AUDIO COMMUNICATION MENU**

The audio communication menu can contain these commands:

**Show View.** Shows the audio communication view.

**Connect.** Click to open the audio communication channel.

**Description:** Shows the **Description** tab of the **Properties** window.

**Displayed Device Information**: Shows the **Displayed Device Information** tab of the **Properties** window, where you can select what data are shown in the audio communication view.

#### **To show the audio communication menu, do one of the following:**

- Right-click the audio communication icon on the Navigator or on a map.
- Right-click on the audio communication view.

### **AUDIO COMMUNICATION PROPERTIES**

A communication channel has these tabs in the **Properties** window:

# **Description**

The description tab contains a general description of the channel and an administrative description, which is shown only to system administrators. System administrators can add descriptions in **System Manager**.

# **Device Information**

From this tab, you can select if the name of the channel is shown in the view.

# <span id="page-43-0"></span>**TEXT CHANNELS**

The recorders can receive text stream data from devices like cash registers or filling station pumps. You can view real-time text data in synchronization with video and audio data. In addition, you can search recorded text data using **Activity Search** or **Text Search**.

Use of text data channels requires a software license that supports text channels and also a text data capture driver. The driver specifies the data that are sent from the device to the DVMS system.

### **TEXT CHANNEL VIEW**

The top of the text channel view shows the date and time of the selected event, the name of the channel and the site and the state of the text channel view (recording or playback). Below that are the header, the text data list, and the custom event list. The text data list is always shown. The header and the custom event list are optional.

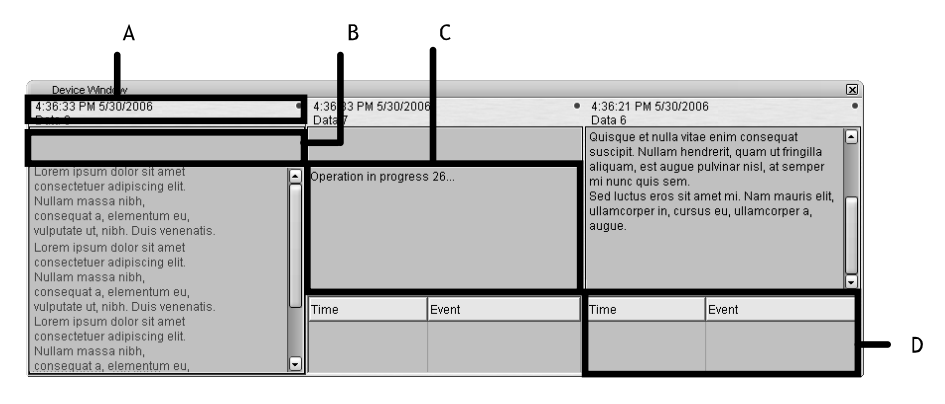

*Three text channel views in a device window.* **A***. Date, time and name of the channel* **B***. Header*  **C***. Text data list* **D***. Custom event list.*

**Header.** The header shows identification data that are specified by the capture driver.

**Text data list.** This list shows unspecified text stream data (text events) and text that is related to custom events. The data that are shown are specified by the text data capture driver.

**Custom event list.** This list shows custom events that are specified by the text data capture driver. Custom events can optionally be shown in the text data list instead of the custom event list.

#### **To show a real-time text channel view, do one of the following:**

- Drag the text channel from the **Navigator** to the work space.
- Right-click a text channel on the Navigator or on a map and choose **Show View**.
- $\bullet$  Select the text channel, click the **Show Menu** button  $\odot$  at the bottom of the **Navigator**, and choose **Show Real-Time View**.

#### **TEXT CHANNEL MENU**

The text channel menu can contain these commands:

**Move Apart.** This command is shown only if there is more than one device view in a device window. It moves the selected text channel view to a device window of its own.

**Description.** Shows the **Description** tab of the **Properties** window, where system administrators can add information about each channel.

**Displayed Device Information.** Shows the **Displayed Device Information** tab of the **Properties** window, where you can select what identification data are shown at the top of the text channel view.

**Activity Search.** Shows a graphical activity search tool that you can use to find recorded text data.

**Text Search.** Shows the **Text Search** tool that you can use to find recorded text data.

**Show Real-Time View.** Shows a real-time text channel view.

**Show Playback View.** Shows a playback view from the channel.

### **To show the text channel menu, do one of the following:**

- Right-click the text channel icon on the Navigator or on a map.
- Right-click on the text channel view.

#### **TEXT CHANNEL PROPERTIES**

A text channel has these tabs in the **Properties** window:

#### **Description**

The description tab contains a general description of the channel and an administrative description, which is shown only to system administrators. System administrators can add descriptions in **System Manager**.

### **Displayed Device Information**

From this tab, you can select what data are shown in the text channel view (the name of the channel, the name of the group, the status of the channel, the date, and the time).

#### **SEARCHING AND PLAYING BACK TEXT DATA**

You can search and play back recorded text stream data. To find text data using a bar chart that shows the amount of recorded data, use **Activity Search**. For more information, see *[Activity](#page-49-0)  [search](#page-49-0)*. You can also find text data by specifying certain search criteria, for example, the exact text string to search for. For more information, see *[Text Search](#page-52-0)*.

# **PLAYBACK**

For information about how to examine recorded events, see *[Searching for recorded data](#page-47-0)*.

### **SHOWING THE PLAYBACK VIEW**

### **To show the playback view, do one of the following:**

- Right-click a camera or audio channel on the Navigator or on a map and choose **Show Playback View**.
- Select a camera or audio channel from the **Navigator**, click the **Show Menu** button at the bottom of the **Navigator**, and choose **Show Playback View** from the menu.
- Right-click on a real-time video view and choose **Show Playback View**.

*NOTE: If the system administrator has set playback as the primary action for a camera, you can also play back files by double-clicking the camera icon or by dragging the camera to the work space. Usually, however, double-clicking will show the real-time view.*

### **MULTIVIEW PLAYBACK**

You can play back synchronized data from as many as eight channels. The channels can be video, audio, or text channels or a combination of them. For more information about using the device window, see *[Device windows](#page-17-0)*.

### **To play back video from multiple channels, do one of the following:**

- Right-click on a device group icon on the Navigator or on a map and choose **Show Playback View.**
- Right-click on a camera on the Navigator or on a map or right-click on a real-time video view and choose **Show Playback View.** Then drag other cameras to the playback view from the **Navigator** or from the work space.

### <span id="page-45-0"></span>**PLAYBACK CONTROLS**

The playback controls are shown at the bottom of the playback window. Use the controls for playing, pausing, rewinding, and fast-forwarding recorded data. Five speeds are available (1×, 2×, 4×, 8×, 16×).

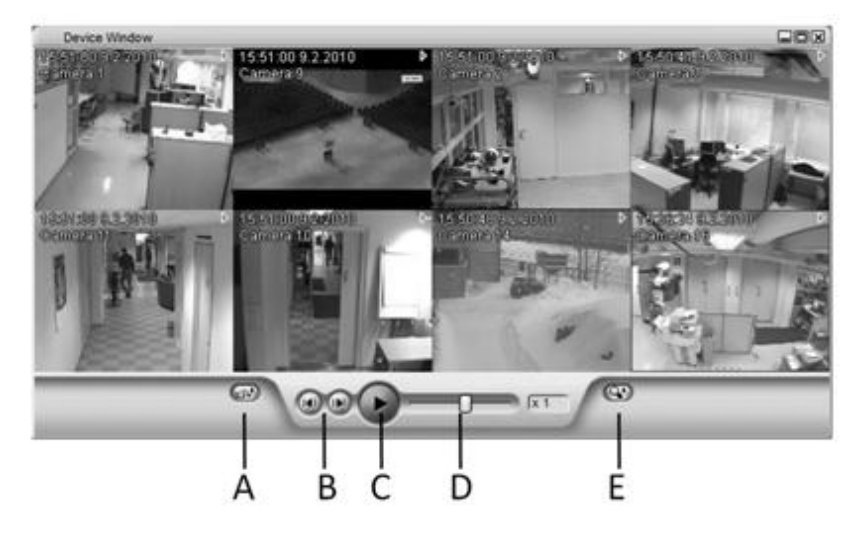

*Playback window* **A***. Click the Export button to save an image or a media clips. You can also print images.* **B***. Shows the previous / next image.* **C***. Starts or pauses play.* **E***. Changes playback direction or speed. F. Accesses the search tools that you can use to find recorded data.*

# **To play forward:**

Click **Play**.

## **To pause play:**

Re-click the **Play** button.

# **To play fast forward:**

• Drag the slider to the right. The more you drag the slider to the right, the faster data is played back. The speed is shown in the small box next to the slider.

### **To play in reverse:**

• Drag the slider to the left. The more you drag the slider to the left, the faster the data is played back. The speed is shown in the small box next to the slider.

## **To move to the next or previous image:**

Click the **Next** or **Previous** button.

*NOTE: When MPEG-4 or WMC9 compression is used, clicking the Previous button shows the previous intraframe.*

### **VIDEO AND AUDIO AUTHENTICATION**

The system discovers if images or audio samples are inserted, deleted, replaced, or manipulated. When manipulated video or audio files are played back, the message **The data is not authentic** is shown in red on the video or audio view.

## <span id="page-47-0"></span>**SEARCHING FOR RECORDED DATA**

### <span id="page-47-2"></span>**MOTION SEARCH**

Use **Motion Search** to find images with movement in a specified area of the camera scene.

### **To show Motion Search, do one of the following in playback mode:**

- Click the **Search** button and choose **Motion Search**.
- Right-click the video view in playback mode and choose **Motion Search.**

### **To close Motion Search, do one of the following:**

• Click the **Close** button  $\mathbb{E}$  in the upper right corner of the **Motion Search** window.

### **USING MOTION SEARCH**

### **To use Motion Search:**

- 1. In the Motion Search window, paint the area of interest by using the pen tool or the other drawing tools. The selected area is shown in red. See *[Drawing tools](#page-47-1)*.
- 2. Set the sensitivity of the motion detection and the required quantity of motion. See *[Sensitivity](#page-48-0)* and *[Quantity](#page-48-1)*.
- 3. Set the start and end time of the search. See *[Start and end time](#page-49-1)*.
- 4. Set other search options. See *[Other search options](#page-49-2)*.
- 5. Click the **Search** button. A progress bar is shown together with the **Bookmarks** list. Images that are in line with the search conditions are added to the list. For more information about Bookmarks, see *[Bookmarks](#page-54-0)*.
- 6. You can stop the search by clicking the **Stop Search** button in the progress bar. Otherwise, the system searches to the end of the recordings or to the specified end point.
- 7. The search results are listed in the **Bookmarks** list. To play back an event, select the bookmark from the list and click the **Go to Bookmark** button. Then use the playback controls below the video view to play back video.

### <span id="page-47-1"></span>**DRAWING TOOLS**

### **To use the drawing tools:**

 $\overline{\phantom{a}}$ 

Use the drawing tools to select the target area in the video view. The system searches for movement in the areas that have been painted red and ignores movement in areas that have not been painted.

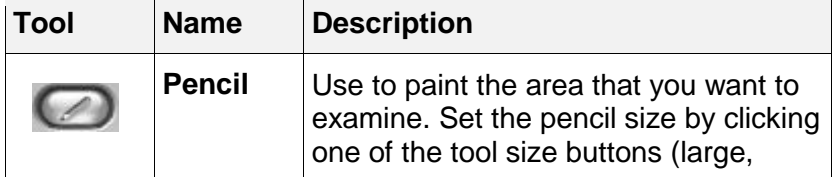

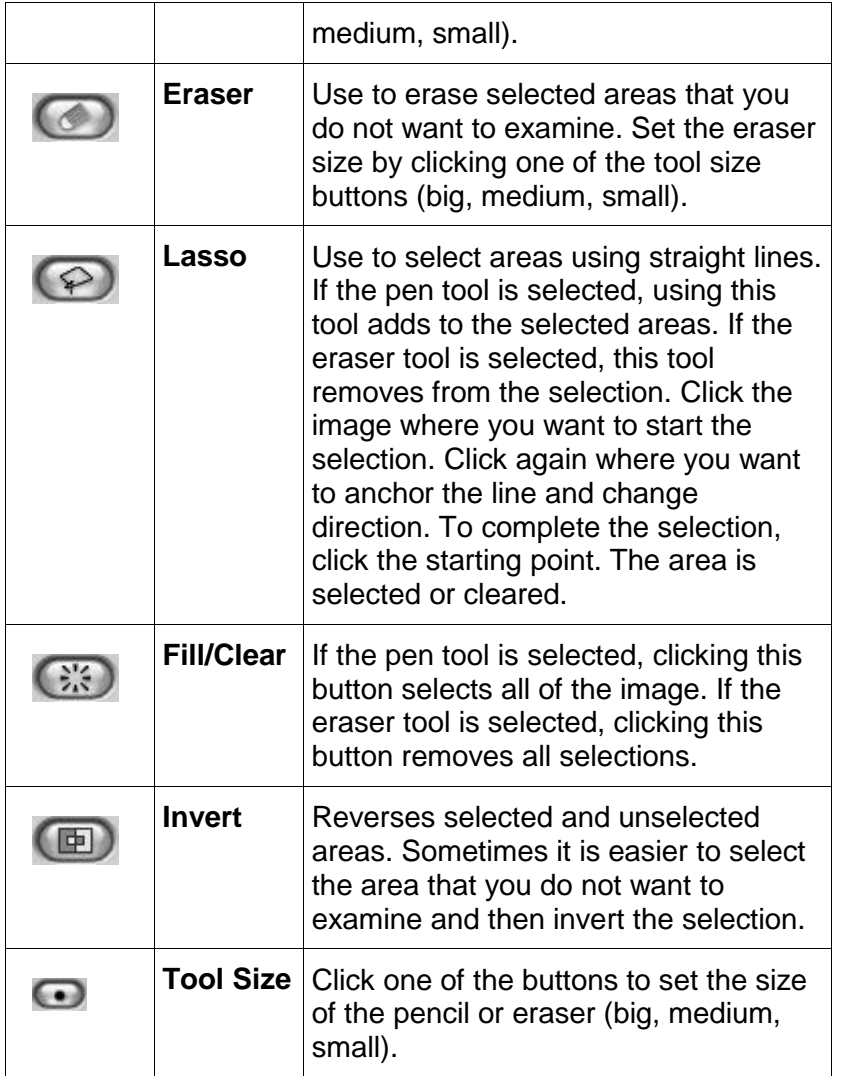

# <span id="page-48-0"></span>**SENSITIVITY**

Use the **Sensitivity** value to adjust how much the pixel values must change in order for the system to interpret the change as movement.

# **To set the sensitivity:**

Drag the slider to the left to decrease sensitivity or to the right to increase sensitivity.

# <span id="page-48-1"></span>**QUANTITY**

The system finds images where the moving object is larger than the minimum size and ignores smaller objects. However, if there is more than one moving object, the system treats them as one.

# **To set the required quantity of movement:**

• Drag the slider to the left to decrease required quantity of movement and to the right to increase required quantity.

# <span id="page-49-1"></span>**START AND END TIME**

By default, **Motion Search** starts from the time that is shown in the playback view. It stops at the end of the recorded images. You can, however, change the start and end time.

# **To set the start time:**

- On the **Date and Time** tab below the sliders, do one of the following:
	- To start the search from the oldest files, select **Search from the start**.
	- To select the start date and time, clear the check box **Search from the start**, click the **Set Start Time** button  $\bigcirc$ , and then select the start date and time.

## **To set the end time:**

- On the **Date and Time** tab, do one of the following:
- To end the search to the oldest files, select **Search to the end**.
- To select the end date and time, clear the check box **Search to the end**, click the **Set End Time** button  $\circledcirc$ , and then select the end date and time.

## <span id="page-49-2"></span>**OTHER SEARCH OPTIONS**

## **To set other search options:**

- 1. Click the **Search Options** tab.
- 2. Select or clear these options:
- **Show found images in the playback window.** When selected, each image that is found is shown in the playback window during the search.
- **Stop the search when the first image is found.** When selected, the search stops when the first image is found.
- **Delete unsaved bookmarks before starting a new search.** When selected, unsaved bookmarks are deleted from the bookmarks list before each search.

## <span id="page-49-0"></span>**ACTIVITY SEARCH**

Use **Activity Search** to quickly find recorded data.

## **To show Activity Search, do one of the following in playback mode:**

- Click the **Search** button and choose **Activity Search**.
- Right-click on a video or audio view and choose **Activity Search**.

## **To close Activity Search, do one of the following:**

• Click the **Close** button  $\mathbb{E}$  in the upper right corner of the **Activity Search** window.

# **ABOUT ACTIVITY SEARCH**

The **Activity Search** window shows recorded data as a bar graph. The horizontal axis shows the time, and the vertical axis shows the quantity of recorded data. By looking at the height of

the bars, you can immediately see if there has been activity in the scene. This requires that recording is based on motion detection or audio detection.

If video or audio is recorded continuously, the bars are all of the same height. To find events from continuous recordings, try using **Motion Search.** For more information, see *[Motion Search](#page-47-2)*.

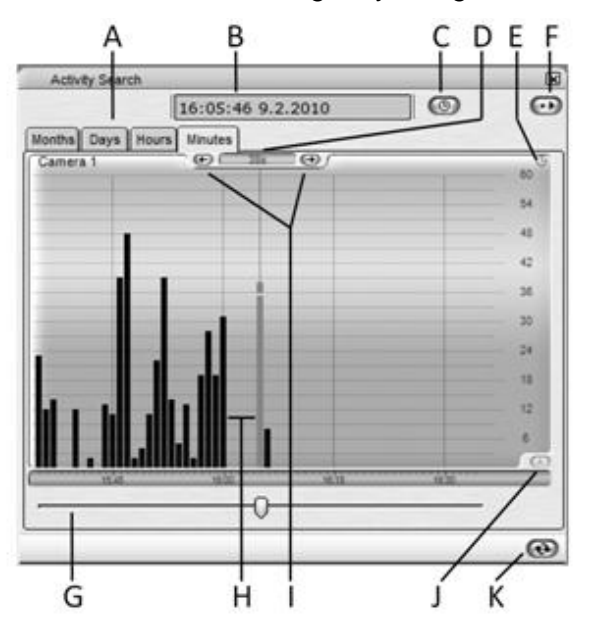

**A. Time tabs.** Change the time scale by clicking these tabs.

**B. Date and time display.** Shows the date and time for the active time point. The recording from that time is shown in the video or audio view.

**C. Time Search button.** Shows a calendar, where you can select the date and time that you want to show in the graph. For more information about Time Search, see [Time Search.](#page-52-1)

**D. Quantity display.** In time mode, this display shows how much recorded video or audio the selected bar contains (in seconds, minutes, etc.). In data mode, it shows the number of images or audio samples.

**E. Time mode symbol.** The clock symbol in the upper right corner shows that the graphs is in time mode. If no symbol is shown, the graph is in data mode.

**F. Options.** Shows a menu with these options:

- **Time Mode**. When time mode is selected, the quantity of recorded data is shown in time units, for example, as 60 seconds of recorded data in the selected minute. When time mode is not selected, the quantity of recorded video is shown as the number of images. The quantity of audio is shown as the number of audio samples. The quantity of text data is shown as the number of text events.
- **Detail View** > **Show Detail**. Select **Show Detail** to show a smaller graph below the primary graph. The smaller graph shows a smaller time scale view of the selected time. For example, if the **Hours** tab is selected, the detail view shows the recorded material for each second of the selected minute.
- **Scale**. If the scale of the graph is not appropriate for the quantity of the recorded data, you can change the scale here. The option is available only in data mode.

**G. Scroll box.** By dragging the scroll box, you can quickly move forward or backward in the recordings. While you drag, a ToolTip shows the date and time you are at to let you know when to release the scroll box.

**H. Bars.** Each bar shows the quantity of recorded data during the selected time unit. When you point on the graph with the mouse, the start time of the bar is shown in a ToolTip. The currently selected bar is shown in a different color, and data from that time is shown in the playback window. **NOTE:** *Click the Play button below the view to start playback.*

**I. Previous Bar** and **Next Bar** buttons. By clicking these buttons, you can move to the subsequent or previous bar.

**J. Fit Graph to Window.** If the bars do not fit in the screen, an arrow at the top of a bar shows that there is more. To change the scale, click the **Fit Graph to Window** button. The command is available only in data mode. Alternatively, click **Options**, point to **Scale**, and then choose the scale.

**K. Refresh.** The graph is not automatically updated to show video or audio that is recorded after Activity Search was opened. Click this button to update the graph.

### **MOVING IN THE GRAPH**

You can navigate the graph as follows:

- **Time tabs.** Click the time tabs to navigate in the recordings.
- **Forward and backward buttons.** To move forward and backward one bar at a time, click the **Next Bar** and **Previous Bar** buttons.
- **Select a bar.** Click a bar to see the first image of the bar. The selected bar is always moved to the center of the graph.
- **Scroll bar.** Click and drag the scroll box to move forward or backward in the material.
- **Time Search.** Click the **Time Search** button to show a calendar, where you can select the date and time that you want to move to.

### **USING ACTIVITY SEARCH**

#### **To use Activity Search:**

- 1. Click the **Months** tab and then click the month (vertical bar) that you want to examine. Then click the **Days** tab to choose the day, and then the **Hours** and **Minutes** tabs (if necessary) to select the hour and the minute.
- 2. The selected bar is shown in yellow, and the first image of the bar is shown in the video view.
- 3. To play back video or audio, use the playback controls in the **Device Window**. For more information, see [Playback controls.](#page-45-0)

**NOTE:** To find the right image, you can move from image to image using the **Previous** and *Next buttons.*

#### **MULTIVIEW SEARCH**

You can have as many as eight video or audio views open in Activity Search at the same time.

# **To add a camera, audio channel, or text channel to the search window:**

Drag the camera or audio channel from the **Navigator** to the search window.

# **To remove a camera, audio channel, text channel from the search window:**

 Drag the view away from the search window or right-click on the view and choose **Close**.

### <span id="page-52-1"></span>**TIME SEARCH**

Use **Time Search** to find the nearest recorded image from the specified time point.

# **To use Time Search:**

- 1. In **Activity Search**, click the **Time Search** button. **Time Search** is shown.
- 2. Select the year and month from the menus. Then select the date from the calendar by clicking on a date. Select the time from the menus.
- 3. Click **OK**. The program finds the nearest recorded image from the selected time forward or back. The image is shown in the video view, and the graph is also updated.

See also *[Activity search](#page-49-0)*.

## <span id="page-52-0"></span>**TEXT SEARCH**

Use **Text Search** to find recorded text data (see *[Text channels](#page-43-0)*).

### **ABOUT TEXT SEARCH**

#### **Text Search** has these options:

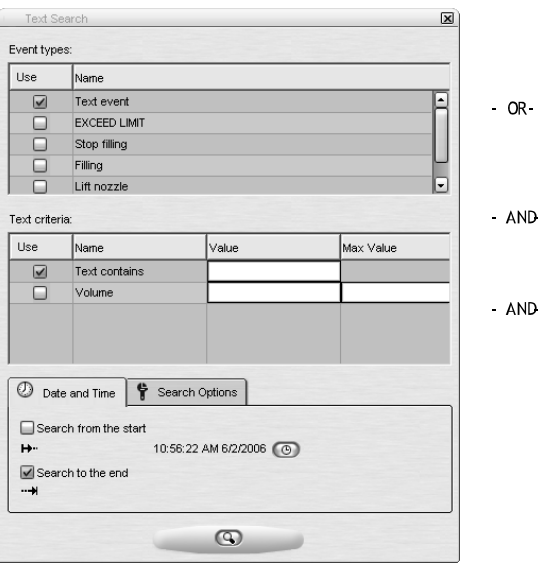

*The search logic used in Text Search. The search finds events that belong to one of the selected event types and that match all of the specified text criteria.*

# **Event type**

Always select at least one event type. The option **Text event** is the only fixed option. You can use this option to find text strings from unspecified text stream data. The other options are custom event types that are specified by the data capture driver.

## **Text criteria**

The data capture driver can specify search tags for each event type, and you can use these tags to find events. For example, if the total sum of a purchase is used as a search tag, you can find events where the total sum falls within the specified range.

There are two types of search tags: text tags and numerical tags. When using text tags, specify the exact alphanumeric string to find. When using numerical tags, you can either specify the exact value to find or a range of values. Use only integers as search criteria.

The only fixed search option is **Text contains**, which finds text strings from unspecified text stream data (text events) that are shown in the text data list.

### **Boolean search logic**

If you select more than one event type, the program finds events that belong to any one of the selected event types (Boolean OR).

If you select more than one text criterion, the program finds events that contain all of the specified criteria (Boolean AND).

If you specify more than one event type and more than one text criterion, the program finds those events that belong to one of the selected event types and that contain all of the specified attributes (Boolean AND).

#### **USING TEXT SEARCH**

#### **To find events that contain text strings:**

- 1. Under **Event types**, select one of the following:
	- Select **Text event** to find the string from unspecified text stream data.
	- Select a custom event type that is related to text strings.
- 2. Under **Text criteria**, select **Text contains** or another criterion that accepts text strings.
- 3. Double-click the applicable cell in the **Value** column and type the text to search for.
- 4. Set the start and end date and time and specify other search options.
- 5. Click **Search**.

### **To find events that contain numbers:**

- 1. Under **Event types**, select an event type that is related to numbers.
- 2. Under **Text criteria**, select a search option that accepts numerical values.
- 3. Do one of the following:
	- To specify the exact value to find, double-click the **Value** column and type the number to find.
- To specify a range of values, type the lowest value in the **Value** column and the highest value in **Max Value** column. **NOTE**: *Use only integers.*
- 4. Set the start and end date and time and specify other search options.
- 5. Click **Search**.

# **To find custom events:**

- 1. Under **Event type**, select the event type.
- 2. If necessary, specify other search criteria under **Text criteria**.
- 3. Set the start and end date and time and specify other search options.
- 4. Click **Search**.

## **To set the start time:**

- To start the search from the oldest files, select **Search from the start**.
- To select the start date and time, clear the check box **Search from the start**, click the **Set Start Time** button **C**, and then select the start date and time.

# **To set the end time:**

- To end the search to the oldest files, select **Search to the end**.
- To select the end date and time, clear the check box **Search to the end**, click the **Set End Time** button  $\circled{2}$ , and then select the end date and time.

# **To set other search options:**

- **Show found text data in the playback window.** When selected, the playback window shows all matches during the search.
- **Stop when the first match is found.** When selected, the search stops when the first match is found.
- **Delete unsaved bookmarks before starting a new search.** When selected, unsaved bookmarks are deleted from the bookmarks list before each search.

The found events are added to the **Bookmarks** list. For more information, see [Bookmarks.](#page-54-0)

## <span id="page-54-0"></span>**BOOKMARKS**

When you use **Motion Search or Text Search**, the program adds found events to the **Bookmarks** list. In addition, you can manually add images or audio samples to the list for easy retrieval.

The list can contain saved and unsaved bookmarks. When bookmarks are added to the list they are unsaved. Unsaved bookmarks are deleted if you switch profiles or log off from **Workstation**.

To keep a bookmark in the list even if you switch profiles or log off, you must save it. Saved bookmarks are kept in the list until you manually remove them.

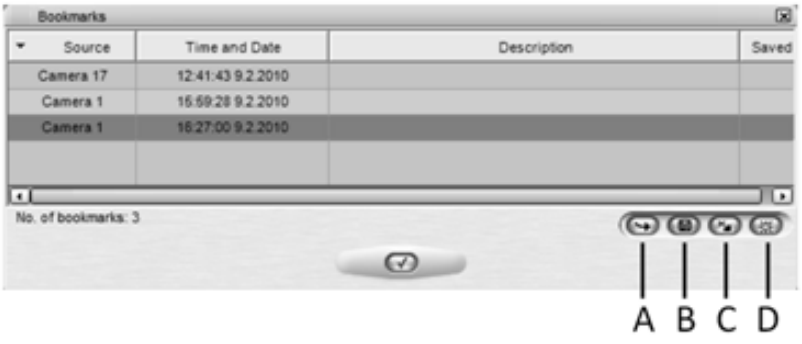

*Bookmarks list. A. Shows the bookmarked sample B. Saves the bookmark C. Deletes the selected bookmark or bookmarks D. Deletes all unsaved bookmarks*

## **The list contains these columns:**

**Source**. The name of the camera or audio channel.

**Date and Time**. The start date and time of the event.

**Description**. The name of the event or the description typed when the bookmark was saved manually.

### **To play back an event from the Bookmarks list, do one of the following:**

- Double-click the event.
- Click the event that you want to play back and click the **Go to Bookmark** button.
- Right-click the event and choose **Go to Bookmark**.

Playback starts automatically.

#### **To bookmark an event:**

Right-click on a video view in playback mode and choose **Add to Bookmarks**.

### **To save a bookmark:**

- 1. Click the bookmark that you want to save and do one of the following:
	- Click the **Save Bookmark** button.
	- Right-click the event and choose **Save Bookmark**.
- 2. Type a description of the bookmark and click **OK**.

# **IMAGE TOOLS**

The program has a number of image tools that you can use to enhance details and make images clearer. You can use the image tools on real-time and recorded video.

### **To use the image tools:**

- 1. Right-click on the video view that you want to enhance and choose **Image Tools**.
- 2. Click the filter or filters you want to apply. The modified image is shown in the **Image Tools** window.
- 3. Click **OK**. If you applied the filters to real-time video, the filters will be used in real-time mode, but playback video is not affected. If you applied the filters to playback video, only playback video is affected. The filters will be used until you change or reset them.

### **To reset the filters:**

- 1. Right-click on the video view and choose **Image Tools**.
- 2. Click **Reset**.

These tools are available:

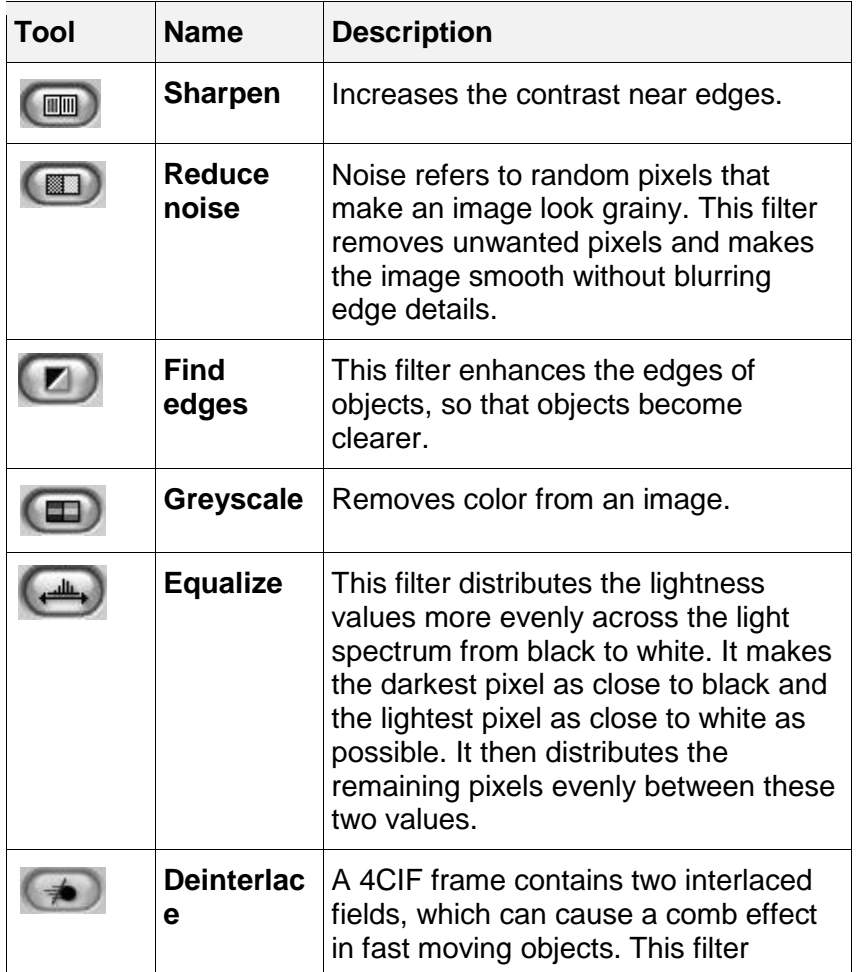

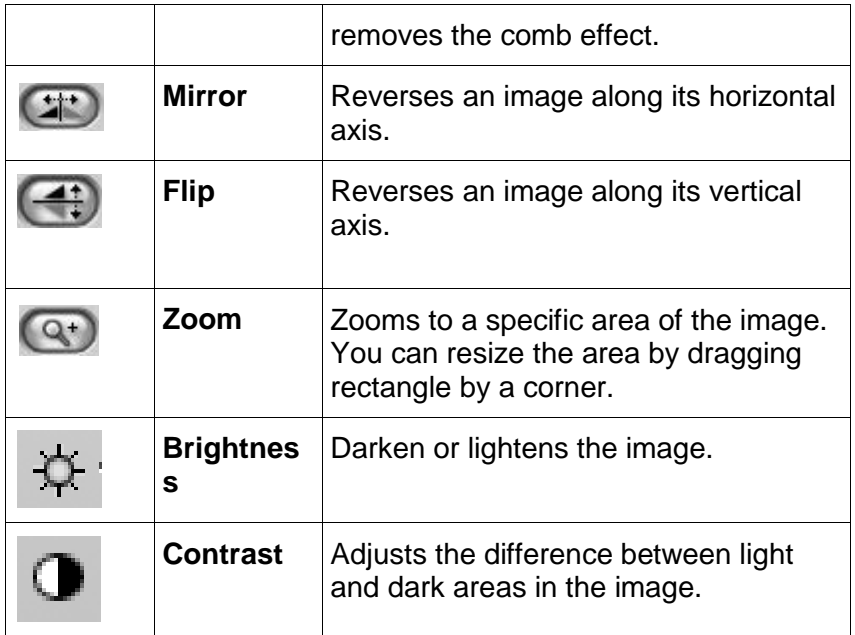

## <span id="page-58-1"></span>**EXPORTING MEDIA AND ALARM DATA**

#### **PRINTING OR SAVING IMAGES**

You can print and save images directly from a device view.

### **To save or print an image:**

- 1. Open the camera view in either real-time or playback mode.
- 2. After finding the image you want to save or print, right-click on the image.
- 3. Select **Save Image** or **Print Image** from the menu.
	- If you selected **Print Image**, the image will be sent to the default printer.
	- If you selected **Save Image**, select the path and filename for the image. The default filename contains the date and time information for the image.

#### <span id="page-58-0"></span>**EXPORTING VIDEO, AUDIO AND TEXT DATA**

**You can export a media clip containing data from one or more cameras, audio channels or text data devices.**

**You can have the system automatically export media clips with default settings or have the program show a dialog box in which you can change the settings before a clip is exported. For information on setting default settings for exporting media, please see**  *[Exporting video, audio and text data](#page-58-0)***.**

**You can save clips on CD or DVD disc, removable devices and the local hard disk. Clips can be played back using the DVMS Media Player (which is saved automatically with the clip), Windows Media Player or an external player. For more information, please see**  *[Playing video, audio and text data clips](#page-60-0)***.**

### **To export a media clip:**

- 1. Open a playback view from the devices that you want to export a clip from. If you want to export a synchronized clip from more than one channel, the playback views must be in the same device window.
- 2. Use **Motion Search** or **Activity Search** to find the image that you want to start the media clip from, or select the alarm you want to export from the **Alarm list**. For more information, see *[Searching for recorded data](#page-47-0)* or *[Alarms](#page-63-0)*.
- 3. Right-click on the image and select **Save Clip**.
- 4. In the **Media Clip Settings** window, enter the settings for the clip:
	- **Export to**: The drive and folder to which the clip will be exported.
	- **File name**: Name of the media clip.
	- **Max. video size**: the maximum dimensions of the exported images.
- **Format**: Format in which he video will be exported. The available formats are **ASF**, **AVI**, and **Matroska**. For more information on the formats, please see *[Media](#page-59-0)  [formats](#page-59-0)*.
- **Start**, **End**, and **Timer slider**: You can set the start and end times through the calendar buttons, or alternatively set the length of the clip through the slider.
- If you are writing the clip on a CD or DVD disc, you can select **Format the CD/DVD before writing files on it** to format the disc, or **Allow files to be added later** to enable further clips to be written on the disc.
- Mark **Do not show this dialogue again** to set the selection as default.

## **DEFAULT SETTINGS**

To set default settings for the media exporter, select Media clip settings from Settings on the toolbar, and edit the information as instructed in *[Exporting video, audio and text data](#page-58-0)*.

### <span id="page-59-0"></span>**MEDIA FORMATS**

You can export media clips in three formats:

- **ASF (default)**: **ASF** is the default format for all media exports. **ASF** is the only format that supports data streams and watermarks. The minus side of **ASF** is in that if the exported video was not captured in WMC9 format, **ASF** can be extremely slow, as the video is de- and recompressed during the export phase. **ASF** is the only format that can be played and authenticated with DVMS Media Player. **ASF** files include device names and timestamps for the footage.
- **AVI**: When using **AVI**, the video is packed into an **AVI** file and exported in its original format. Due to this, exporting files as AVI can be many times faster than exporting to **ASF**. However, **AVI** files do not support watermarks or data streams, and they cannot be played or authenticated with the DVMS Media Player. **AVI** files do not include device names or timestamps for the footage.
- **Matroska**: When using **Matroska (MKV)**, the video is packed into an **MKV** file and exported in its original format. Due to this, exporting files as **MKV** can be many times faster than exporting to **ASF**. However, **MKV** files do not support watermarks or data streams, and they cannot be played or authenticated with the DVMS Media Player. **MKV** files include device names and timestamps for the footage.

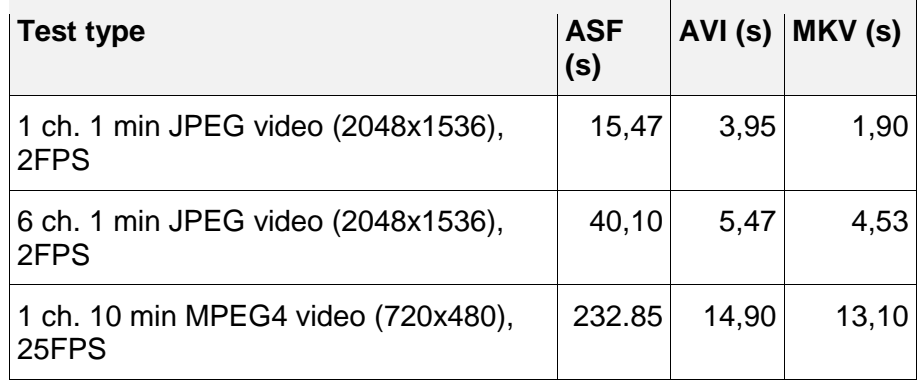

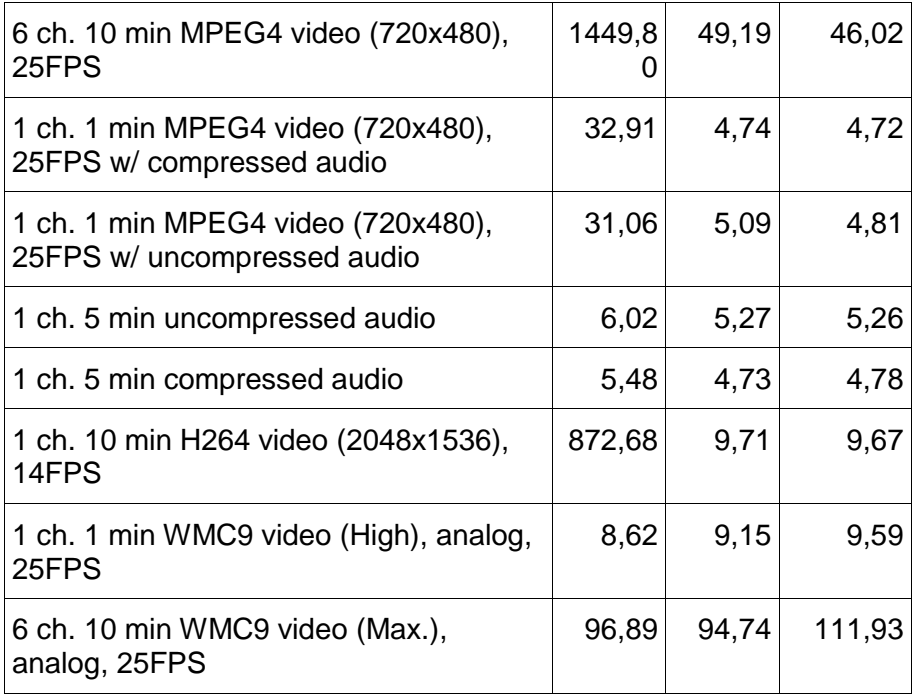

## <span id="page-60-0"></span>**PLAYING VIDEO, AUDIO AND TEXT DATA CLIPS**

Video, audio and text data clips are exported by default in **ASF** format. **ASF** clips can be played using the DVMS Media Player or Windows Media Player.

If media clips have been exported in **AVI** or **Matroska** format, you will need an external video player to view the clips. Please see *[AVI and Matroska files](#page-62-0)* for further information.

## <span id="page-60-1"></span>**USING THE DVMS MEDIA PLAYER**

You can use the DVMS Media Player to play video, audio and text data clips (media clips) that have been exported from **Workstation**. In addition, the player verifies the authenticity of the media clips. If images, audio samples or text data are manipulated, the player shows that the clip is not authentic.

The player is automatically exported with media clips and saved to the same folder as the clip.

## **SYSTEM REQUIREMENTS**

The DVMS Media Player requires the following system configuration:

- Windows XP, Vista, or Windows 7 operating system
- Microsoft DirectX 9.0c or later
- Microsoft .NET Framework 2.0
- Microsoft DirectX for Managed Code
- 16- or 32-bit colors
- Sound card for playing audio

# **To play a media clip from a CD or DVD:**

 Put the CD or DVD into the CD/DVD drive. The player starts automatically and starts to play the clip.

# **To start the DVMS Media Player from the hard disk or CD:**

• Double-click the file MediaPlayer.exe.

# **To play a media clip from the hard disk:**

 On the menu bar of the DVMS Media Player, click **File** and then **Open**. Select the WMV file that you want to play back and click **Open**. The media clip starts to play.

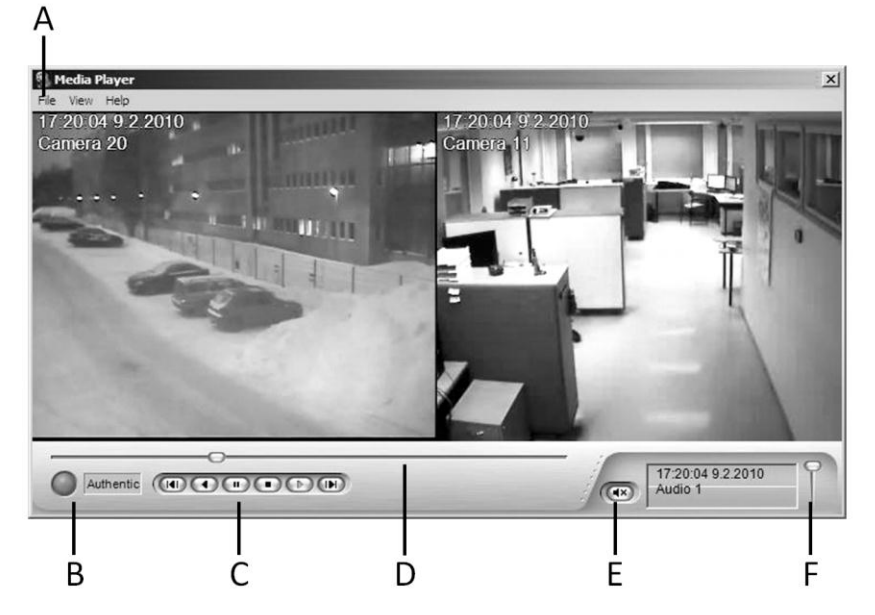

*A synchronized media clip from two cameras. A. Click File and then Open to play a different media clip B. The green circle and the text Authentic show that this clip is authentic. C. Playback buttons Information about an audio channel D. Playback slider E. Mute F. Volume*

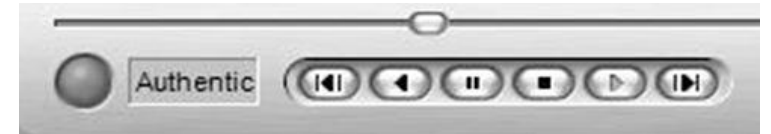

It is important to note that if the clip contains data from multiple video or audio sources, only one of the video and audio sources is played through Windows Media Player. In addition, text data clips cannot be played through Windows Media Player. Please use the DVMS Media Player to play media clips containing multiple synchronized video and/or audio clips or any text data.

Exported clips can be played with Windows Media Player version 7 or newer.

## **To play a media clip using Windows Media Player:**

 Right-click the media clip file (WMV file), choose **Open With** and then Windows Media Player. The clip starts to play automatically.

# **USING WINDOWS MEDIA PLAYER**

You can play back exported **ASF** media clips using Windows Media Player. It is important to note that Windows Media Player cannot verify the authenticity of the data. Nor can it be used to play clips with exported text data channels.

# <span id="page-62-0"></span>**AVI AND MATROSKA FILES**

Both **AVI** and **Matroska** require an external player such as **VLC** or **MPlayer** to play exported media clips.

Information on **MPlayer** can be found in: *http://www.mplayerhq.hu/*

Information on **VLC** can be found in: *http://www.videolan.org/vlc/*

## **PRINTING TEXT DATA**

You can print text data through the real-time and playback modes in Worskstation or by printing exported text data clips through the DVMS Media Player.

## **To print a real-time text data clip through Workstation:**

- 1. Open a real-time view for the text channel you want to print data from.
- 2. After the data channel has opened in the workspace, right-click on the device window.
- 3. Select **Print Text Data**.
- 4. The data is sent to the default printer.

## **To print a playbacked text data clip through Workstation:**

- 1. Open a playback view for the text channel you want to print data from.
- 2. After the data channel has opened in the workspace, use the **Activity Search** or **Text Search** tools or the playback slider to find the desired text segment.
- 3. Right-click on the device window.
- 4. Select **Print Text Data**.
- 5. The data is sent to the default printer.

## **To print a text data clip using the DVMS Media Player:**

- 1. Open a text data clip with the DVMS Media Player as instructed in [Using the DVMS](#page-60-1)  [Media Player.](#page-60-1)
- 2. Find the desired text segment.
- 3. Click **Pause** or **Stop** to freeze the playback.
- 4. From the **File** menu, select **Print**.
- 5. The data is sent to the default printer.

*NOTE: Whether printed through the playback or real-time views or through the DVMS Media Player, the text data is printed with its original formatting.*

# <span id="page-63-0"></span>**ALARMS**

# **ABOUT ALARMS**

Different types of events can cause alarms and different actions.

For example these events can cause an alarm:

- Movement in image.
- The camera signal disappears, for example, because the camera cable is removed or cut.
- A digital input from an external device.
- The measured level of audio exceeds the audio limit high.
- The measured level of audio drops below the audio limit low.

The above events can cause for example these actions:

- Alarm video is recorded. In addition, you can have alarm video shown automatically.
- Alarm audio is recorded. In addition, you can have the alarm audio view shown on the screen automatically.
- A signal is sent to one of the digital outputs of the recorder. The output can activate an external device.
- A dome camera is moved to a preset position.
- A dome camera starts a pre-programmed camera tour.
- Alarm video is sent to a video monitor.

## **ALARM VIEWS**

When an alarm occurs, the device that has triggered the alarm is highlighted in the Navigator and the Map Tool. In addition, a feed from a camera or microphone can be set to automatically open in a pop-up window on the screen. These feeds are called *alarm views*.

For alarm views to be enabled, the system administrator has to have enabled pop-up windows for the user profile. Additionally, pop-up alarm windows need to be enabled through the **Alarm Settings** in the **Workstation** application. For further information, please see [Alarm settings.](#page-65-0)

There are two types of alarm pop-up views: video views and audio views.

An *alarm video view* shows video from the alarm camera.

An *alarm audio view* shows an oscilloscope, which shows the frequencies of the audio signal in graphical form.

This figure shows a sample alarm pop-up window with two alarm views:

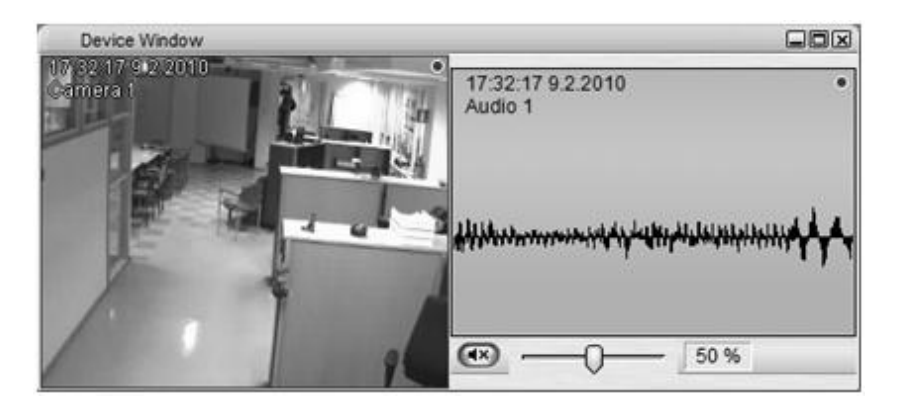

*An alarm window with one alarm video view and one alarm audio view. The name of the alarm and the time it was activated are shown in the title bars.*

The alarm pop-up window can contain up to 16 alarm views. If the window is full, subsequent alarms can not be shown.

The alarm pop-up window can be set to automatically close after the alarm is over. Alternatively, the alarm pop-up window can be set to be closed manually. In this case, the alarm pop-up window can be manually closed by clicking the **Close** button at the upper right corner of the pop-up view.

In some configurations, an ongoing alarm can be closed by acknowledging the alarm. To acknowledge an alarm, select the alarm and click the **Acknowledge** button at the lower right corner of the **New** tab in the **Alarms** window.

#### **To close an alarm view:**

Click the **Close** button in the upper right corner of the view.

#### **To close an alarm pop-up window:**

Click the **Close** button in the upper right corner of the pop-up window.

#### **To acknowledge an alarm:**

 Select the active alarm on the alarm list, and click the **Acknowledge** button at the lower right corner of the alarm list.

### **To show alarm views automatically:**

 Click **User** and then **Alarm Settings**. Select **Display pop-up window when the alarm occurs.**

### **To disable automatic alarm views:**

 Click **User** and then **Alarm Settings**. Clear the check-box **Show alarm view when alarm occurs.**

#### **To close alarm views automatically when alarms are over:**

 Click **User** and then **Alarm Settings**. Select **Close pop-up window when the alarm is over.**

# <span id="page-65-0"></span>**ALARM SETTINGS**

In alarm settings, you can edit the alarm pop-up window and alarm list settings.

### **To show alarm settings:**

Click **User** and choose **Alarm Settings**.

### **The following options can be set:**

- **Display pop-up window when the alarm occurs**. When selected, each new alarm will be shown in the alarm pop-up window.
- **Close pop-up window when the alarm is over**. When selected, the alarm pop-up window is automatically closed when the active alarms are over.
- **Show alarm list at startup**. When selected, the **Alarms** window will be shown after logon.
- **Show alarm list when alarm occurs**. When selected, the **Alarms** window will be shown when an alarm takes place.

### **ALARMS WINDOW**

Only alarms that belong to your currently selected profile are shown in the **Alarms** window.

### **To show or hide the Alarms window:**

• Click the **Show/Hide** button on the **the state of the state of the state of the state of the state of the state of the state of the state of the state of the state of the state of the state of the state of the state of t** 

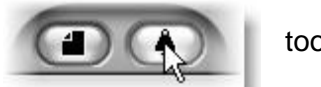

The list has two tabs:

**New**. This tab shows the 100 most recent alarms. For more information, see [New.](#page-65-1)

**Search**. Click this tab to examine older alarms. For more information, see [Search.](#page-67-0)

#### <span id="page-65-1"></span>**NEW**

The **New** tab in the **Alarms** window contains up to 100 most recent alarms.

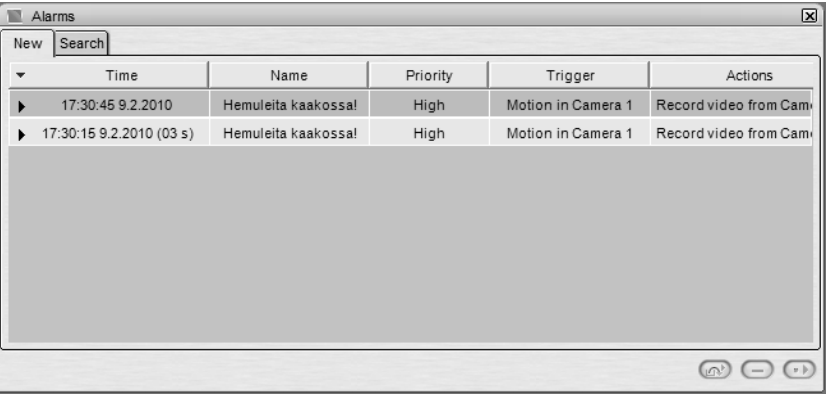

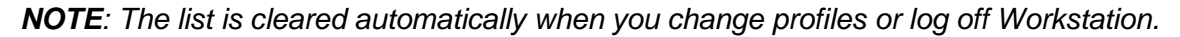

#### **The list contains these columns:**

- **Time**. The date and time of the alarm.
- **Name**. The name of the alarm.
- **Priority**. Alarms with high priority are identified with 1, medium priority with 2, and low priority with 3.
- **Trigger**. The source of the alarm. For example a camera, a digital input or an audio channel.
- **Actions**. Lists the actions performed as the result of the alarm. For example video or audio recording, camera mask change, or I/O device activation.

### **ARRANGING ALARMS**

By default, the alarms are arranged according to their date and time. You can arrange the alarms according to their **time**, **name**, **priority**, **trigger** or **actions** by clicking on the column heading in the alarm list.

The alarms can be arranged in an ascending or descending order by re-clicking the column heading. The small arrow head on the heading shows whether the alarms are arranged in an ascending or descending order.

### **To arrange alarms:**

• Click on a column heading.

### <span id="page-66-0"></span>**EXAMINING ALARMS**

## **To examine an alarm:**

 Select the alarm and click on the arrow sign on the left side of the name of the alarm. The alarm details are displayed. To close the details, re-click on the arrow sign.

## **To play back an alarm, do one of the following:**

- Select the alarm, click the menu button  $\bigodot$  in the lower right corner of the list, and choose **Recorded Material.**
- Right-click the alarm and choose **Recorded Material**.
- Open the alarm details as instructed above. Click **Recorded Material** at the right side of a device in the alarm details.

## **To show a real-time view from an alarm, do one of the following:**

- $\bullet$  Select the alarm, click the menu button  $\bullet$  in the right corner below the list, and choose **Live.**
- Right-click the alarm and choose **Live**.
- Open the alarm details as instructed above. Click **Live** at the right side of a device in the alarm details.

### **ACKNOWLEDGING ALARMS**

When you acknowledge an alarm, the alarm view is closed and alarm recording stops. However, the alarm stays on the **Recent Alarms** list. You can acknowledge only active alarms (alarms that are currently taking place).

*NOTE: You can acknowledge alarms only if the administrator has set the alarm as acknowledgeable and if you have been given the required user rights for acknowledging alarms.*

# **To acknowledge an alarm, do one of the following:**

- Select the alarm and then click the **Acknowledge** button at the bottom of the alarm list.  $\odot$
- Right-click the alarm and choose **Acknowledge**.

## **ALARM DESCRIPTION**

System administrators can add descriptions or procedural instructions to alarms. The descriptions are shown in the **Properties** window.

### **To show an alarm description:**

- 1. Make sure that the **Properties** window is shown on the screen. If it is not, click the **Show/Hide Properties** button  $\overline{H}$  on the menu bar.
- 2. Click the alarm that you want to see a description of.

#### <span id="page-67-0"></span>**SEARCH**

On the **Search** tab of the **Alarms** window, you can examine older alarms and play back alarm video and audio. You can find alarms by name and time. For example, you can retrieve alarms that have been caused by motion detection on Camera 1 during a specified time.

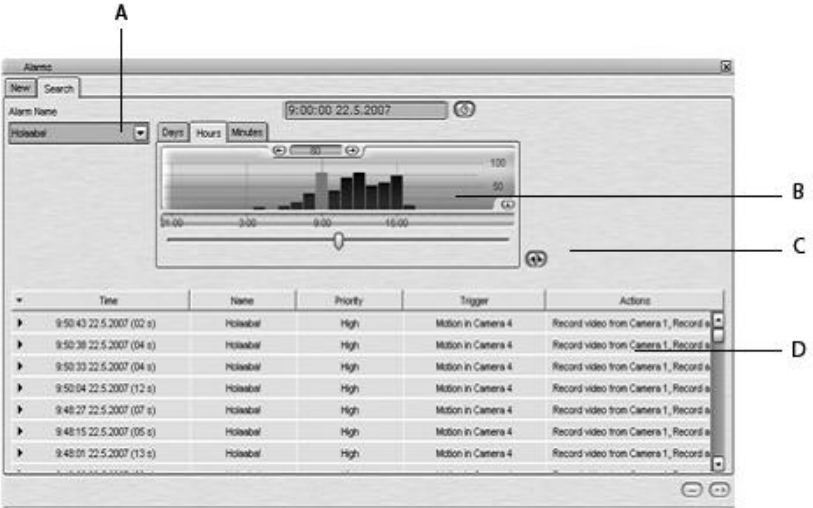

*Alarm Search. A. List of alarm names B. The graph shows the number of alarm events. The selected bar is shown in yellow in the graph. C. Refreshes the graph and the list to show the most recent alarms D. Alarms generated during the selected time.*

# **To search alarms in the Search tab:**

- 1. Make sure that the correct profile is selected in the **Navigator**.
- 2. Use the drop-down list at the upper left corner of the tab to select the name of the alarm that you want to examine. The system then shows the alarm events as a graph.

*3.* Select the desired date and time and then click one of the bars. Alarms that are in line with the conditions are listed in the lower part of the window. **NOTE:** *You can also click* **Time Search** *to select the date and time.*

For information on examining the alarms in the search list, please see *[Examining alarms](#page-66-0)*.

For information about how to export media clips, see *[Exporting media and alarm data](#page-58-1)*.

# **MAP TOOL**

To make it easier to access cameras and other devices, the system can contain maps and floor plans. Maps and floor plans give a visual overview of a target site, showing where cameras, I/O devices, and microphones are located. Furthermore, you can double-click the device icons to access the devices, for example, to open video views.

When an alarm occurs, the device that has triggered the alarm is highlighted on the map.

System administrators can add maps in the **System Manager** program.

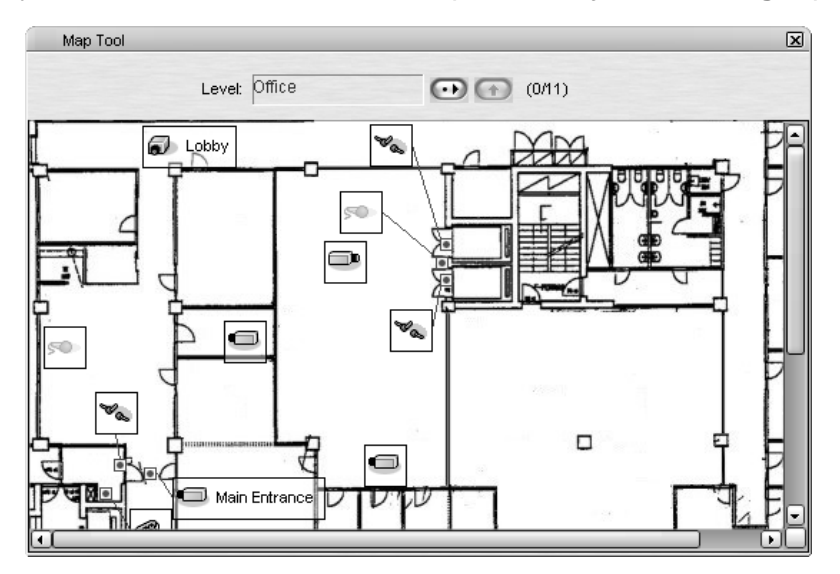

*Map Tool. By clicking the icons you can access the devices.*

## **To show or hide the Map Tool:**

Click the **Show Maps** button on the toolbar.

## **SYNCHRONIZING THE NAVIGATOR AND THE MAP TOOL**

By default, the Navigator and the Map Tool are synchronized. This means that when you click a device or device group on the Navigator, the corresponding map is automatically shown in the Map Tool.

## **To turn synchronization on or off:**

- 1. Click **User** and then **Map Tool Settings**.
- 2. Select one of the three options:
	- **Don't synchronize**. Select to turn synchronization off. To show the corresponding map when synchronization is off, you can right-click a device on the Navigator and choose **Show on Map**. And to show a device on the Navigator, right-click the device icon on the map and choose **Show on Navigator**.
- **Active device groups only**. If you click a device group on the Navigator, the corresponding map is shown. However, clicking a device in another group than the current will not open the corresponding map.
- **Active devices and device groups**. This is the default option. If you click a device group or a device on the Navigator, the corresponding map is shown. In addition, the selected device is shown on the map. Similarly, if you click a device or device group on a map, the same device or device group is shown on the **Navigator**.

*NOTE: The Map Tool must be open in the work area for synchronization to work.* 

# **NAVIGATING THROUGH MAPS**

The Map Tool allows user to navigate through a freely defined multi-level map structure. The system can be configured, for example, to present a country map in which the user can select a city, and continue to select a building from the city map and a device from the building floor plan.

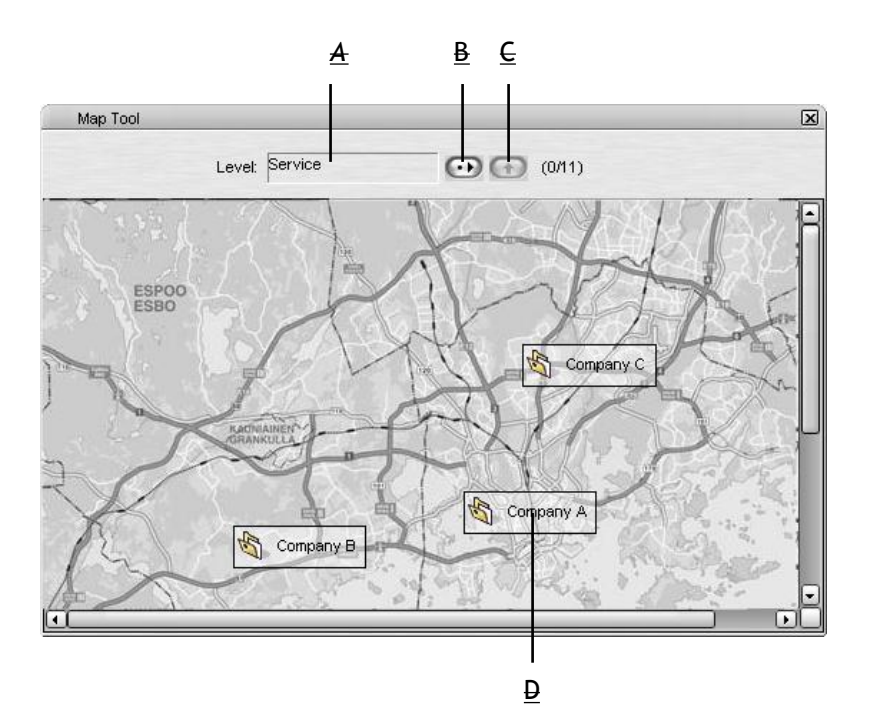

*Map Tool. A. The current map level B. Click to show a different map C. Click the Up arrow to move to a higher level D. Double-click a group icon to move to a map on a lower level*

# **To move to a lower level map, do one of the following:**

- Select the level from the **Level** list.
- Double-click a device group icon on the map.

## **To move to a higher level map, do one of the following:**

- Select the level from the **Level** list.
- Click the **Up** arrow.

# **USING DEVICES ON MAPS**

You can access the same functions on a map as on the Navigator. For example, double-click a camera icon to view real-time video from it (default setting). By right-clicking a device you can see what functions are available.
# **ARCHIVES**

The **Archive** functionality enables the users to create and open data archives containing recorder specific material from cameras, audio devices and other data sources.

Archive files are password protected and can only be opened on any **Workstation** application.

Archive files are meant to be used as a convenient way of transferring large amounts of recorded data easily in situations in which exporting the data would be too slow or limiting.

It should be noted that when an archive file is opened for viewing in a **Workstation**, all other **Workstation** specific functions are disabled while viewing the archive file. This includes features such as alarms and monitoring functions. Recorder specific functions - such as recording new data - are not affected, only the functions of the specific **Workstation** client. All typical **Workstation** functions can be accessed by clicking selecting **Service** from the dropdown menu at the top side of the **Navigator**.

In practice, this means that archived files should be opened mainly on a **Workstation** client that is not used for active surveillance purposes. As archive files can be opened on any **Workstation** client, the files can be opened on a client not connected to the system on which they have been created.

### **CREATING ARCHIVES**

#### **To create an archive:**

- 1. On the menu bar, click **File**.
- 2. Click **Create Archive for Recorder** and select the recorder for which you want to create the archive file.
- 3. Set the password for the archive file by clicking the **Set password for the archive**  button  $\bigcirc$
- 4. Type the password into the **New password** field.
- 5. Confirm the password by typing it into the **Confirm new password** field.
- 6. If you want to change the name of the archive, type the new name into the **Name** field.
- 7. Select, whether to create the archive on a local drive (on the recorder) or on a network drive by selecting **Archive to a local drive on the recorder** or **Archive to network drive**.
- 8. Click the **Change directory** button **the set the directory in which the archive will be** saved.
- 9. Click the **Change the start time of the archive file** button **the start date and** time for the archive.
- 10. Use the **Change the length of the archive** slidebar to set the duration of the archive.
- 11. Select the devices you want to include in the archive from the **Components to be archived** list.
- 12. Click **OK** to create the archive.

#### **OPENING ARCHIVES**

#### **To open an archive:**

- 1. On the menu bar, click **File**.
- 2. Select **Open Archive**.
- 3. Use the data source drop-down menu and directory list to locate and select the archive file.
- 4. Mark the **Close previous archives** checkbox to close previously opened archive files, or leave the checkbox empty to keep previously opened archive files open.
- 5. The archive file is opened. You can access the devices contained in the archive file through the navigation bar. Please see [Video,](#page-19-0) [Audio playback](#page-30-0) and [Searching and](#page-44-0)  [playing back text data](#page-44-0) for information on accessing device specific data in the archive file.

*NOTE: You can switch between viewing archives and accessing the default Workstation functionalities by selecting Service (for accessing the recorder functionalities) or Backups (for viewing archive files) from the drop-down menu at the top side of the Navigator.*

#### **CLOSING OR DELETING ARCHIVES**

#### **To close an archive:**

- 1. In the **Navigator**, right-click on the name of the archive file.
- 2. Select **Close archive** to close the archive file.

### **To delete an archive:**

- 1. In the **Navigator**, right-click on the name of the archive file.
- 2. Select **Delete archive** to delete the archive file.
- 3. Click **OK** to confirm deleting the archive.

#### <span id="page-74-0"></span>**CONFIGURING EXTERNAL DEVICES**

External devices - such as joystick controllers for dome cameras - can be configured through **Workstation**.

*NOTE: The driver for the external device has to be installed in the system. The drivers for Pelco KBD300A keyboard and DirectX compatible control devices (such as DirectX joystics) are included in the installation.*

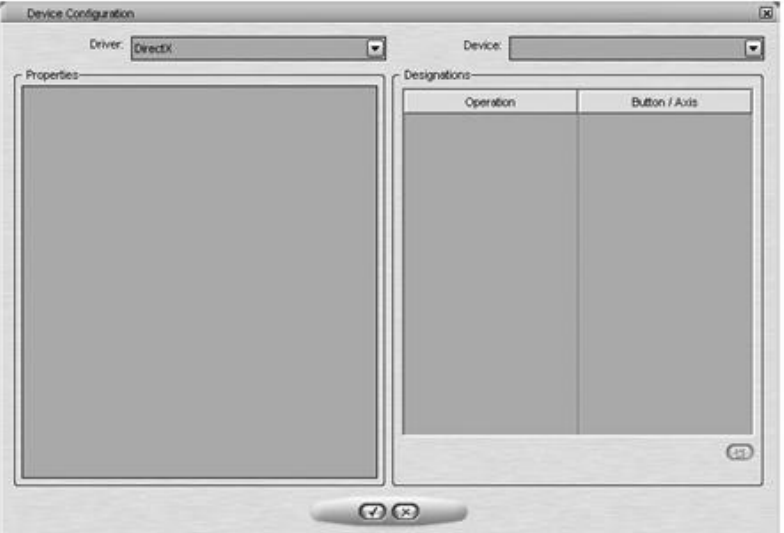

### **To configure an external device:**

- 1. On the menu bar, click **File**.
- 2. Select **Configure External Device**.
- 3. Select the device you want to configure from the **Model** drop-down menu.
- 4. Select the port into which the device is connected from the **Available ports** drop-down menu.
- 5. In case there are device specific options and configuration parameters such as configurable keys or buttons, fill the parameters by using the **Designations** list.
- 6. Click **OK** to save the device configuration.

#### **CONFIGURING PELCO KBD300A KEYBOARD**

The system supports the Pelco KBD300A keyboard, which can be used to control dome cameras through the **Workstation** application. The keyboard has a joystick, a numerical keypad, and keys for different functions. You can use the keyboard to pan, tilt, and zoom a dome camera. In addition, you can move a dome camera to a preset position or start a camera tour.

You can connect the keyboard to any computer with the **Workstation** application.

*NOTE: The KBD300A keyboard must have the firmware version 5.0 or later. The version number is shown in the LED display when you turn on the keyboard. Use the DIP switches on the rear of the keyboard to select the operational mode CM6700 ASCII.*

### **To install a Pelco KBD300A keyboard:**

- 1. Configure the keyboard driver as instructed in *[Configuring external devices](#page-74-0)*.
- 2. On the menu bar, click **User**.
- 3. Select **Dome keyboard settings**.
- 4. Select a camera on the list, and click the **Up** and **Down** buttons to associate a key for the camera. Repeat the process for all dome cameras. *NOTE: If the system contains only one dome camera, the Up and Down buttons are not in use.*
- 5. Click **OK** to save the settings.

# **APPENDIX A: CUSTOMIZING WORKSTATION**

### **SHOWING OR HIDING USER INTERFACE ELEMENTS**

### **To show or hide toolbars or windows, do one of the following:**

- On the menu bar, click **View** and then select the element you want to hide or show.
- On the menu bar, click **Windows** and then select the element or window that you want to show or hide.
- On the toolbar, click the button for the element that you want to show or hide.

## **To access menu bar commands if the menu bar is hidden:**

• Click the **Menu Bar** button  $\overline{w}$  on the toolbar.

# **To show the menu bar if it is hidden:**

Click the **Menu Bar** button , point to **View**, and choose **Menu Bar**.

### **CREATING LAYOUTS**

You can save user interface layouts for different purposes. For example, you can have one

 $\left( \cdot \right)$ 

layout for the day and another for the night.

## *The Saved Layouts list and the Save Layout and Delete Layout buttons.*

A layout specifies the following:

- The windows and views that are shown.
- The dimensions and the positions of the windows and views.
- The profile that was used to create the layout.
- Image filters. For more information about image filters, see [Image tools.](#page-56-0)

### **To save a layout:**

- 1. Put the windows and views how you want them in the layout.
- 2. Do one of the following:
	- On the menu bar, click **Layouts** and then **Save Layout**.
	- On the toolbar, click **Save Layout**.
- 3. Type a name for the layout.
- 4. Click **OK**.

### **To delete a layout:**

- 1. Select the layout that you want to delete.
- 2. Do one of the following:
- On the menu bar, click **Layouts** and then **Delete Layout.**
- On the toolbar, click the **Delete Layout** button.
- 3. Click **OK** to confirm.

#### **To apply a layout:**

• In the **Saved Layouts** list, click the layout that you want to use. The selected layout is applied. The profile that was used to create the layout also becomes active.

*TIP:* On logoff, the application will automatically save the currently used layout and will *automatically restart it on the next logon.*

#### **MODIFYING THE NAVIGATOR**

You can attach the **Navigator** to either side of the program window, or you can put it in any position within the program window. You can also change the size of the Navigator. If you need more room for other windows, you can hide the **Navigator**.

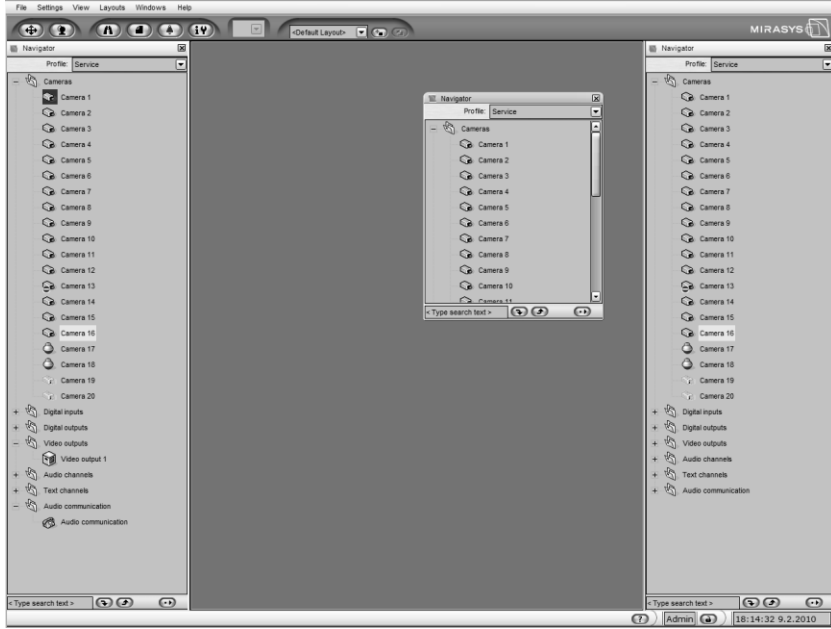

*Examples of how you can position the Navigator.*

### **To move the Navigator:**

Drag the **Navigator** by its title bar to where you want to put it on the screen.

### **To attach the Navigator to the left or right edge:**

 Drag the **Navigator** by its title bar to the left or right edge of the program window. The mouse pointer must touch the edge of the program window for the **Navigator** to attach to the edge.

#### **To hide or show the Navigator:**

• Click the **Show/Hide Navigator** button  $\bigoplus$  on the toolbar.

### **To change the size of the Navigator:**

- To change the Navigator's height or width, put the mouse pointer on any one of the four edges of the **Navigator**. When the mouse pointer changes to a double arrow, drag the edge to the direction you want.
- To make the Navigator proportionally **SMALL SMALLER IS Smaller or larger**, put the mouse pointer on any corner of the Navigator. When the mouse pointer changes to a double arrow,  $\begin{bmatrix} \mathbb{I} & \mathbb{I} \\ \mathbb{I} & \mathbb{I} \end{bmatrix}$  drag the corner to the direction you want.

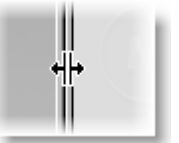

#### **MODIFYING DEVICE WINDOW VIEWS**

You can change the shape and the dimensions of a device window, remove views from it and add views to it, and also change the order of the views. This applies to real-time and playback mode.

#### **VIEW MODE**

You can use automatic view layouts to quickly organise the contents of the device window.

#### **To use automatic layouts:**

- 1. Right-click on the device window and select **View Mode**, or click on the **View Mode** button on the toolbar (please see [Toolbar](#page-11-0) for further information).
- 2. Select the layout from the layout list, or select **Dynamic** to disable automatic layouts.

*NOTE: If you use automatic layouts, you cannot change the shape or dimensions of the device window. To change the shape or dimensions of the device window, select Dynamic from the layout list.*

#### **MAXIMIZING AND MINIMIZING**

#### **To maximize the device window size, do one of the following:**

- Double click on the device window title bar.
- Click on **Maximize** button on the upper right corner of the device window.

#### **To minimize the device window size:**

Click on **Minimize** button on the upper right corner of the device window.

#### **To restore a maximized or minimized device:**

Click on **Restore** button on the upper right corner of the device window.

#### **To maximize the view from a single camera:**

When viewing multiple cameras in the device window, you can double click on a single camera view to display the view from that camera in the device window. You can restore the original layout by double clicking on the camera view.

### **SHAPE**

### **To change the shape of the device window:**

• Put the mouse pointer on the edge of the device window, and when the pointer changes to a double-arrow, drag the edge to the direction you want.

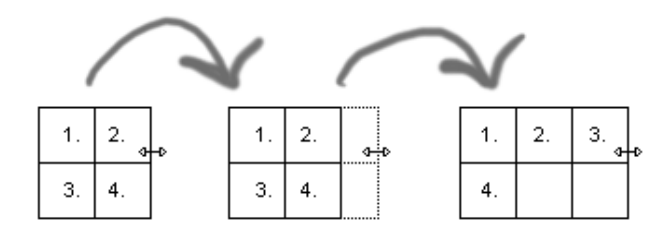

*The device views in a device windows are put in sequence from left to right, starting from the top left corner.*

#### **DIMENSIONS**

### **To change the dimensions of a device window:**

• Drag the device window from one corner or from one edge. Each device view is scaled accordingly.

#### **MOVE APART**

#### **To move a device view away from a device window, do one of the following:**

- Drag the device view from the device window to the work space. The removed device view is shown as the only device view in a new device window.
- Right-click the device view and choose **Move Apart**.

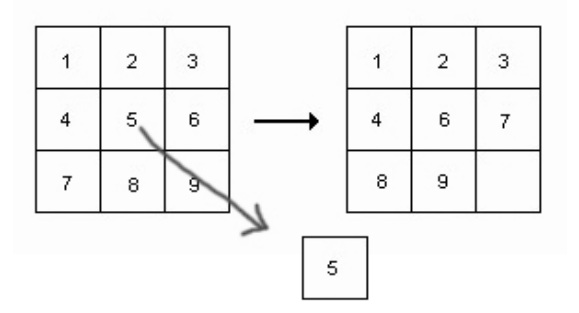

*Moving device views apart from a device window.*

### **CLOSE**

# **To close a view from a device window:**

Right-click on the device view and choose **Close**.

# **CHANGE ORDER**

**To change the order of the devices views:**

• Drag a view to a new position.

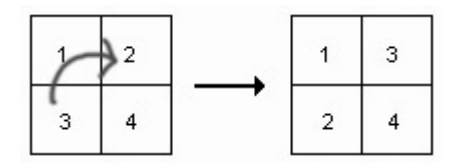

*Changing the order of device views in a device window.*

### **ADD DEVICE VIEWS**

You can always add new device views to a device window, even if there are no empty spaces in it.

#### **To add a device view:**

Drag the device view from the **Navigator** or from the work space to the device window.

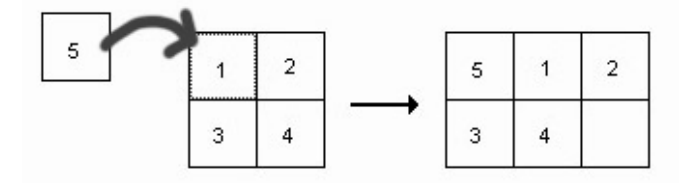

*Adding a device view to a device window*

#### **To add a group of device views:**

Drag a device group from the **Navigator** to the device window.

# **COPYRIGHTS**

Microsoft and Windows are either trademarks or registered trademarks of Microsoft Corporation in the United States and/or other countries.

Other product and company names may be the registered trademarks of their owners.

# **COPYRIGHT**

Portions of this software are copyrighted by others, as follows:

DirectSkin OCX

WindowBlinds: DirectSkin™ OCX © Stardock®

log4net

Copyright © The Apache Software Foundation

MD5

Copyright © RSA Data Security, Inc. Created 1991. All rights reserved. License to copy and use this software is granted provided that it is identified as the "RSA Data Security, Inc. MD5 Message-Digest Algorithm" in all material mentioning or referencing this software or this function.

License is also granted to make and use derivative works provided that such works are identified as "derived from the RSA Data Security, Inc. MD5 Message-Digest Algorithm" in all material mentioning or referencing the derived work.

RSA Data Security, Inc. makes no representations concerning either the merchantability of this software or the suitability of this software for any particular purpose. It is provided "as is" without express or implied warranty of any kind.

These notices must be retained in any copies of any part of this documentation and/or software.

Windows Media Format Components – This product includes technology owned by Microsoft Corporation and under a license from Microsoft Licensing, GP. Use or distribution of such technology outside of this product is prohibited without a license from Microsoft Corporation and/or Microsoft Licensing, GP as applicable.

Xerces – This product includes software developed by the Apache Software Foundation (http://www.apache.org/). Copyright © 1999 The Apache Software Foundation. All rights reserved.

MPlayer – Copyright © 2000-2010 MPlayer team

VLC and VideoLAN – All rights reserved by the VideoLAN team.